Druhý díl úspěšné příručky Minecraft Vydoluj maximum!

# I VEL!

**TREE** ß T

**Ohrom své** přátele vychytanými stavbami a vynálezy

**Stephen O Brien** 

computer press STEPHEN O'BRIEN

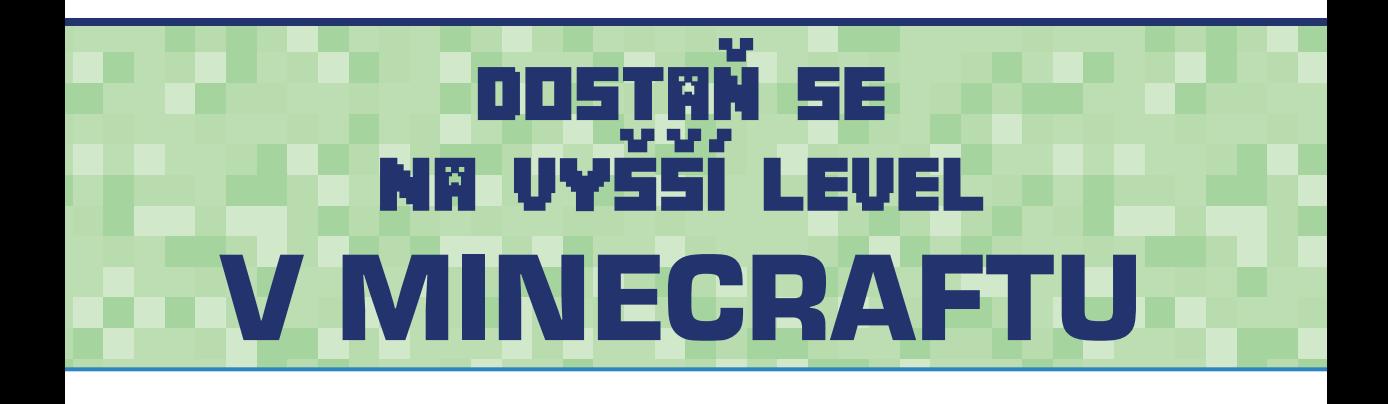

Computer Press Brno 2015

# **DOSTAŇ SE NA VYŠŠÍ LEVEL V MINECRAFTU**

**Stephen O'Brien**

**Překlad:** Jakub Kříž **Odpovědný redaktor:** Roman Bureš **Technický redaktor:** Jiří Matoušek

Authorized translation from the English language edition, entitled ADVANCED STRATEGY GUIDE TO MINECRAFT, THE, 1st Edition by STEPHEN O'BRIEN, published by Pearson Education, Inc, publishing as Que Publishing, Copyright © 2015 by Que Publishing.

All rights reserved. No part of this book may be reproduced or transmitted in any form or by any means, electronic or mechanical, including photocopying, recording or by any information storage retrieval system, without permission from Pearson Education, Inc.

Autorizovaný překlad z anglického jazyka publikace nazvané ADVANCED STRATEGY GUIDE TO MINECRAFT, THE, 1st Edition by STEPHEN O'BRIEN, vydalo nakladatelství Pearson Education Inc., publikující jako Que Publishing, Copyright © 2015 Que Publishing.

Translation © Jakub Kříž, 2015

Objednávky knih: http://knihy.cpress.cz www.albatrosmedia.cz eshop@albatrosmedia.cz bezplatná linka 800 555 513 ISBN 978-80-251-4585-2

Vydalo nakladatelství Computer Press v Brně roku 2015 ve společnosti Albatros Media a. s. se sídlem Na Pankráci 30, Praha 4. Číslo publikace 23 022.

© Albatros Media a.s., 2015. Všechna práva vyhrazena. Žádná část této publikace nesmí být kopírována a rozmnožována za účelem rozšiřování v jakékoli formě či jakýmkoli způsobem bez písemného souhlasu vydavatele.

1. vydání

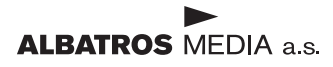

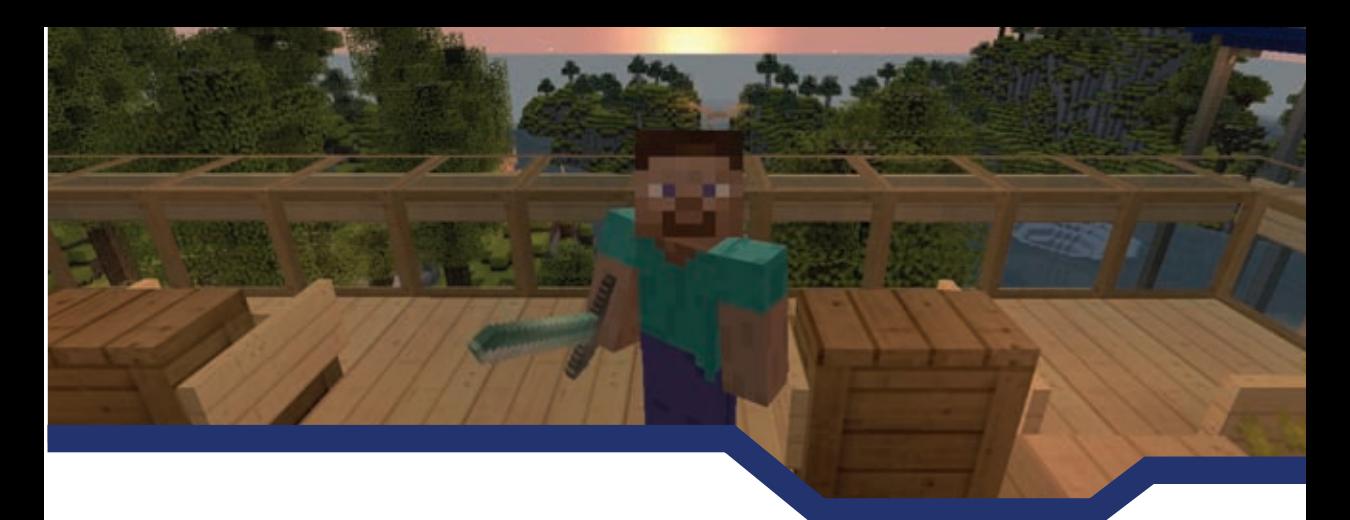

# Obsah

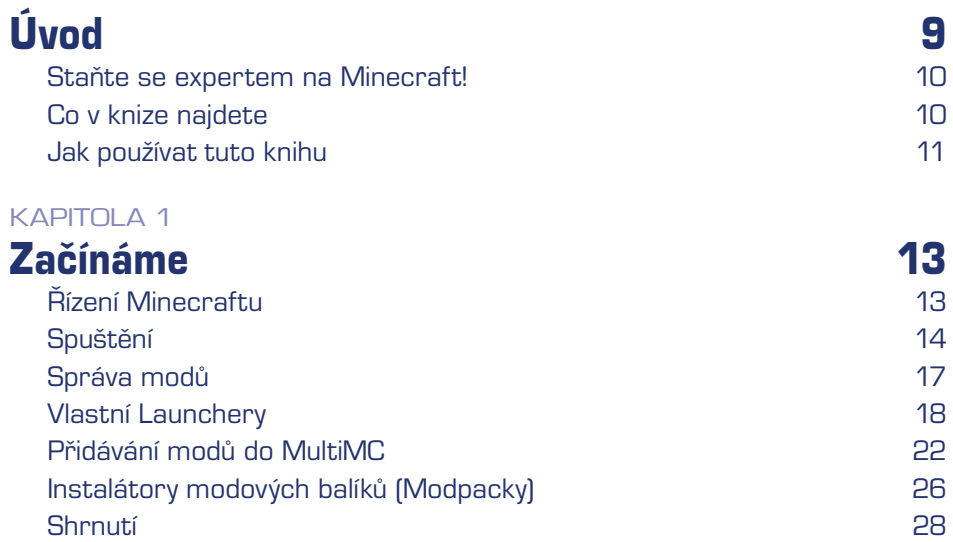

#### KAPITOLA 2

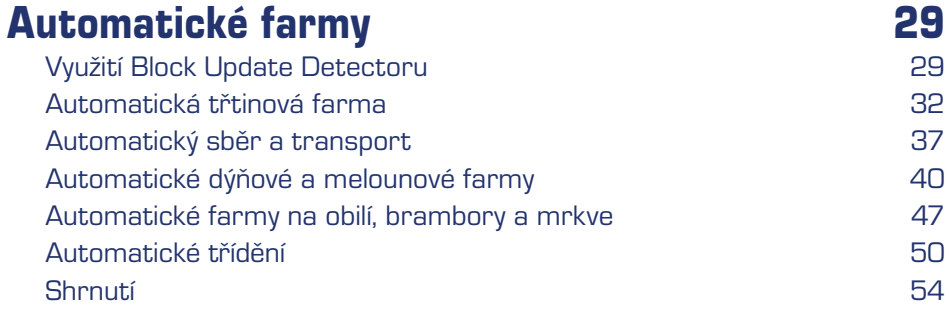

#### KAPITOLA 3

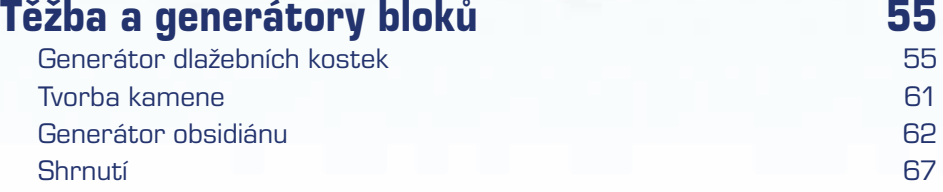

UIGERSO

#### KAPITOLA 4

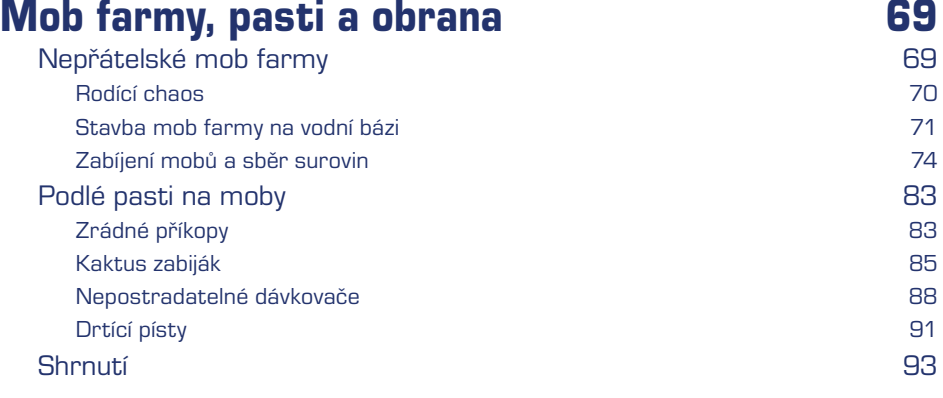

#### KAPITOLA 5

# Pokročilé konstrukce **1998**

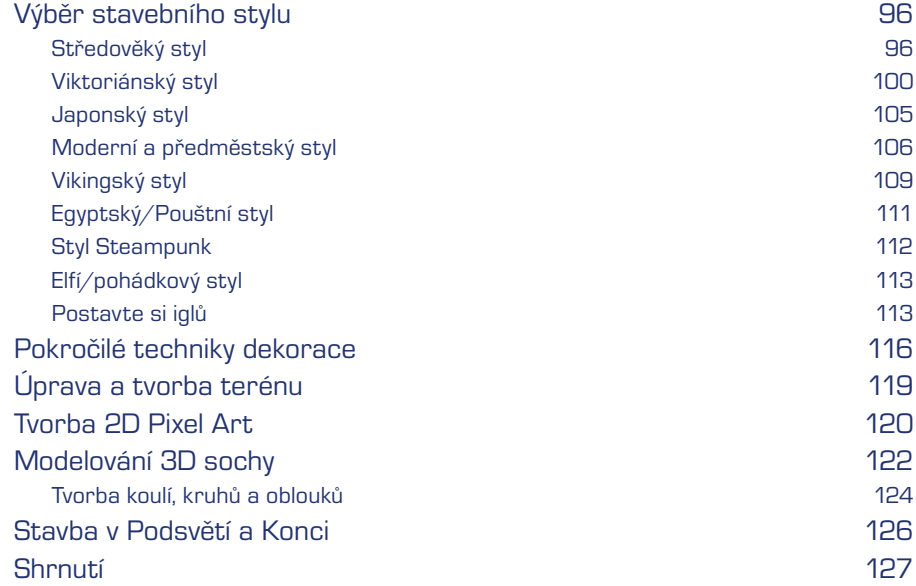

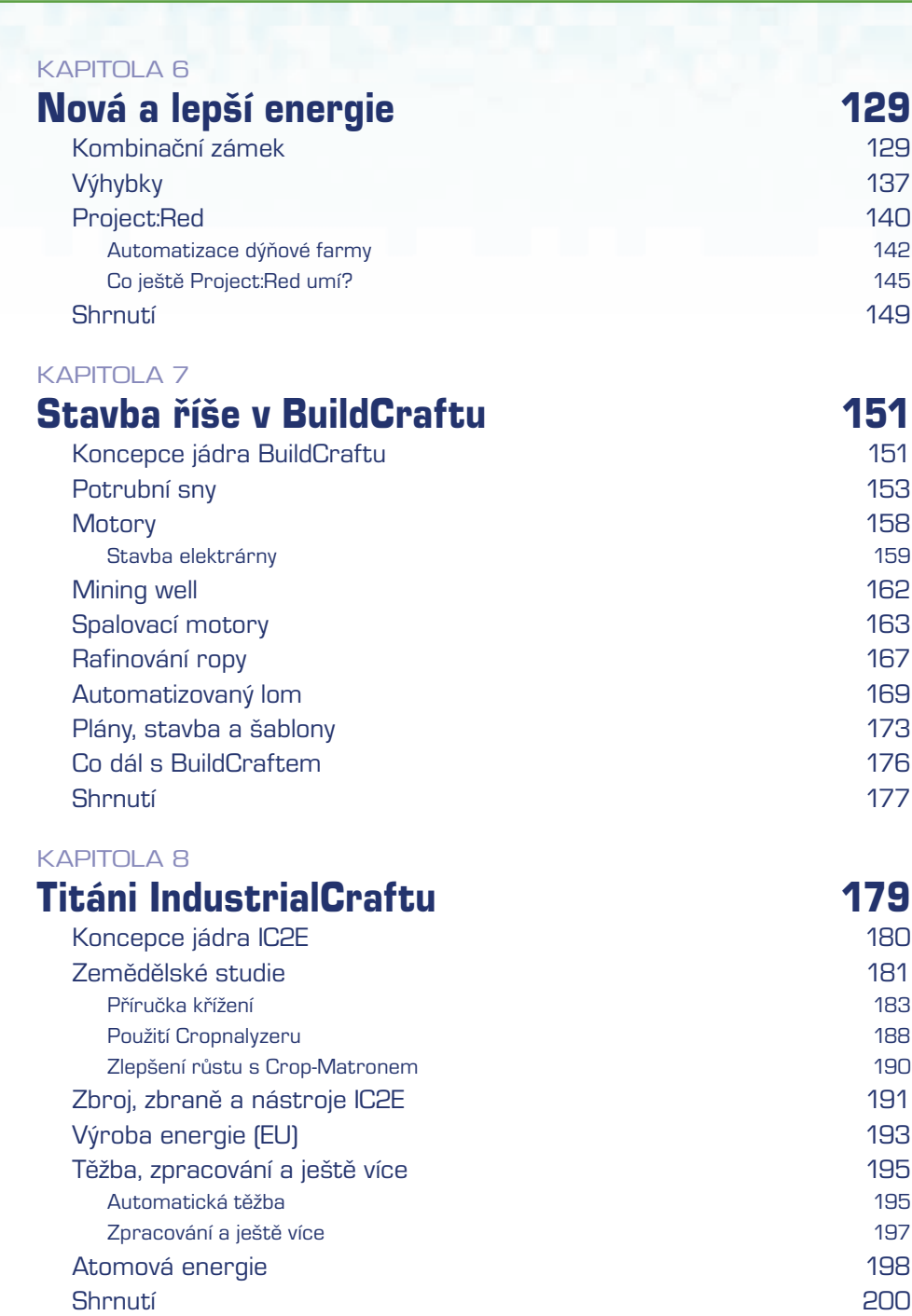

UNAPOZZOVYSOMAN

#### KAPITOLA 9

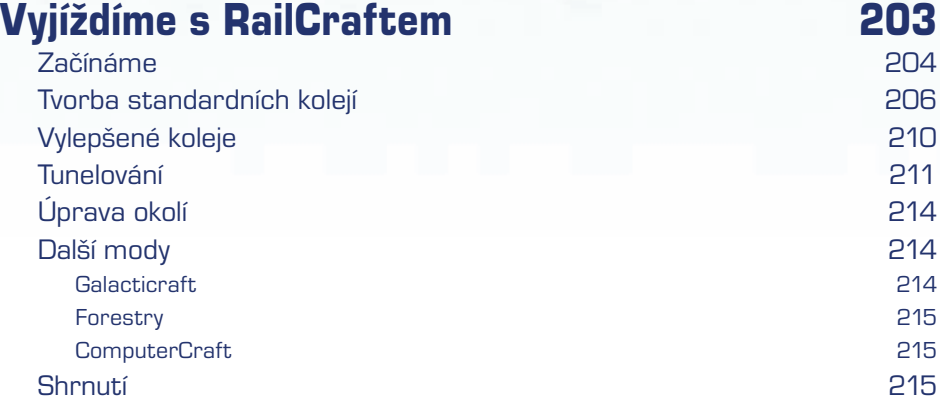

30 V 8 4 8 8 8 9 6

# KAPITOLA 10

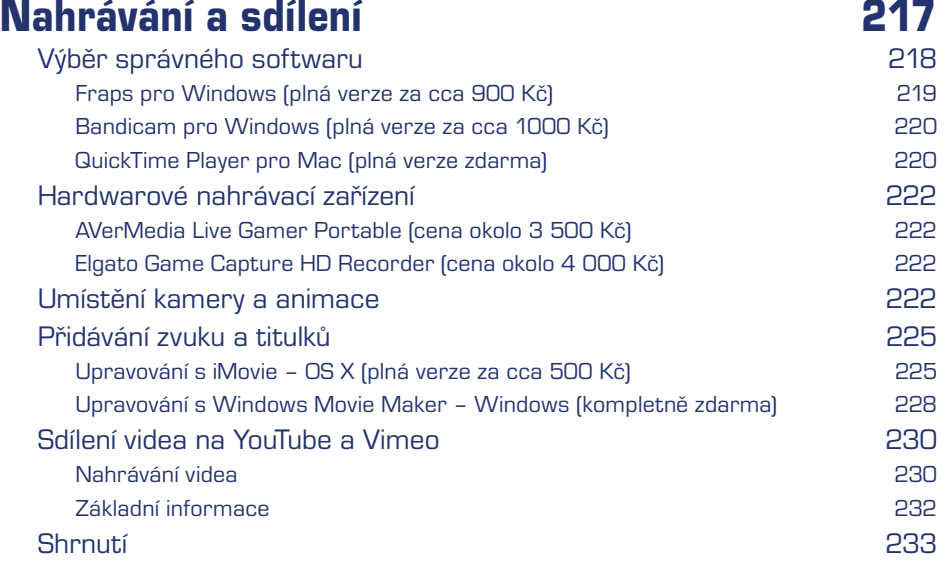

#### KAPITOLA 11

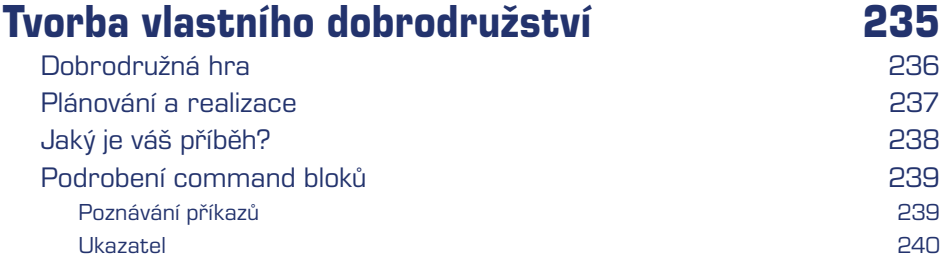

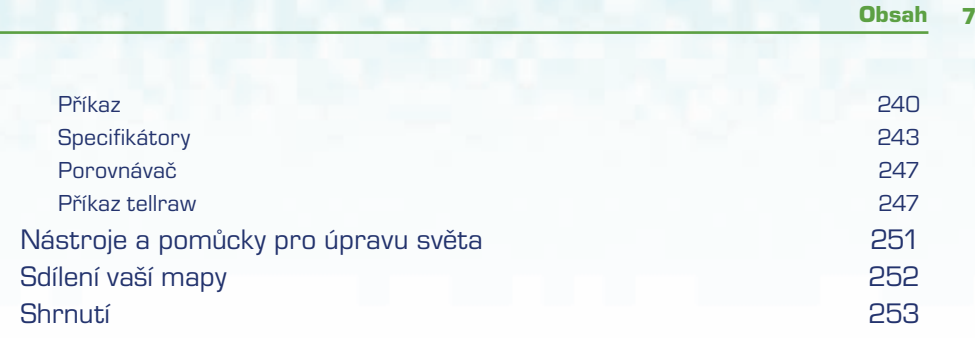

MAO 97 JOY MIGH

# Rejstřík 255

# O autorovi

**Stephen O'Brien** je australský spisovatel a podnikatel. Po mnoha letech strávených v Sillicon Valley v Kalifornii se usadil v Sydney. Napsal již více než 30 titulů u nakladatelství Que a Prentice-Hall, včetně několika světových bestsellerů. Mimo jiné také vymyslel automatizovaný publikační systém Typefi a nový typ kávovaru mypressi. Minecraft hraje od prvních dostupných verzí a nepřestává ho udivovat množství kreativity, jež se v něm skrývá. Stephen je také autorem nejúspěšnější příručky na **Minecraft – Vydoluj maximum!**, kterou pro vás v českém jazyce také vydalo nakladatelství Computer Press.

# Věnování

Mikovi, který byl velmi trpělivý během přípravy těchto knih. Děkuji ti, synku. Tvůj táta tě má rád nejvíc na světě.

# Poděkování

Tohle byl velmi zajímavý projekt. Mám za sebou už více než 30 titulů, ale tohle byla asi zdaleka největší výzva. Množství modů, které jsou pro Minecraft dostupné, je nepřeberné a skrývá hromady dalšího kreativního vyžití. Jenže je to taky poměrně velký chaos.

A přinést do toho chaosu nějaký řád bylo asi to vůbec nejtěžší.

Bylo to těžké nejen pro mě, ale také pro mého velmi trpělivého redaktora. Děkuji ti, Ricku Kughene, za tvou bezmeznou trpělivost. Dokážeš svým přístupem vytáhnout to nejlepší z každého člověka. A také děkuji Timu Warnerovi, který se ke mně přidal. A Sethu Kerneyumu, který vždy dokázal udržet věci na uzdě, když se něco pokazilo. Takovou míru kontroly za každé situace bych já nikdy neměl.

A nakonec chci poděkovat členům mého týmu, které mám to štěstí znát již dlouhou dobu: Alexovi a Hayley Smithovým. Postarali se o několik kapitol a knize přidali spoustu dalších věcí. A taky jsou prostě skvělí. Děkuji vám oběma, tahle kniha by bez vás určitě nevznikla.

Poslední člověk, kterému bych chtěl poděkovat, je Preeti Davidsonová. Dala jsi mi všechno, po čem člověk může toužit.

Děkuji vám všem. Čtenáři, doufám, že si tuto knihu užijete a najdete v ní spoustu zábavy.

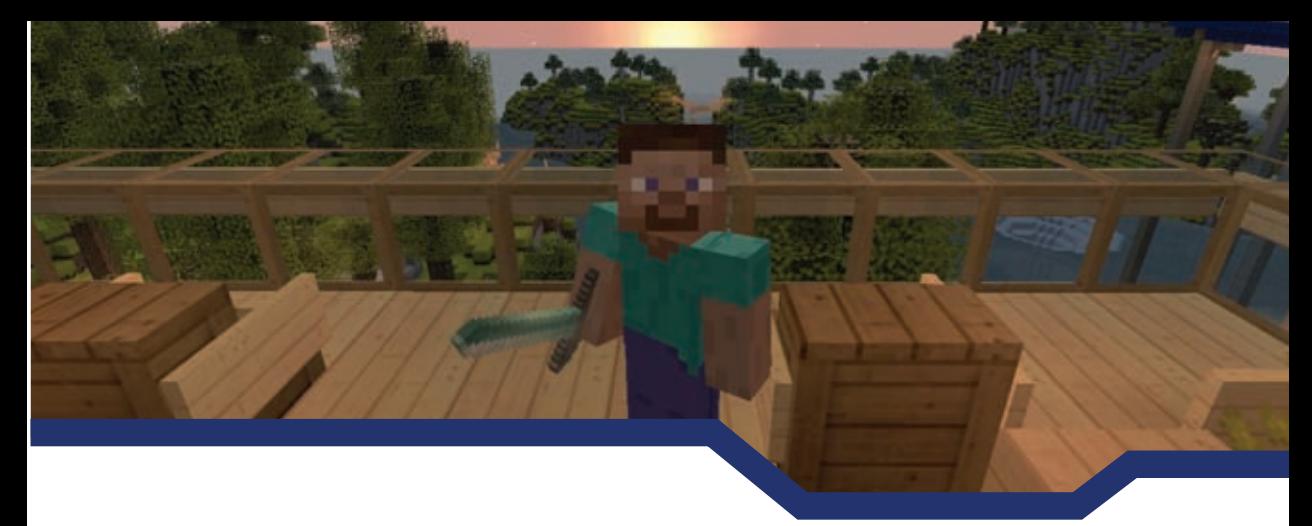

# Úvod

Minecraft je herním titulem, o kterém se v posledních letech hodně mluví, a je docela pozoruhodné, že zaujal snad všechny věkové kategorie.

Co ale chcete ve světě Minecraftu dělat dál, když už máte svoji vybavenou základnu? Vyplenili a prokopali jste všechny možné hory, kobky a chrámy, přežili jste tuhý souboj s Drakem z Konce a vzali jste si domů jeho vejce. Co tedy dál? No, tady teprve začíná ta pravá zábava, která je zdrojem spousty nových zážitků.

Spousta funkcí, které jsou v základním Minecraftu – ruditové obvody, možnost tvořit komplexní automatizované mob farmy a velmi kreativní použití i těch nejzákladnějších věcí nečekanými způsoby – dělá Minecraft tak úžasnou a jedinečnou sandboxovou hrou. Časem se začaly objevovat mapy vytvořené hráči a obrovské herní servery, jejichž systémy ekonomiky, miniher a celková herní komunita tvoří naprosto nový svět k prozkoumání.

To ale ještě není konec. Existují doplňky, které do Minecraftu přidávají nespočet funkcí a možností, a ty dostávají zážitek ze hry na vyšší level. Mezi ně patří i posunutí celé hry do průmyslového věku a k jaderné energii, vysokorychlostním dráhám, signalizačním a potrubním systémům, které umožní automatickou výrobu, možnost přepravy surovin na obrovskou vzdálenost a ještě mnohem víc. Všechny tyto věci šahají za předpokládaný potenciál hry a navíc jsou všechny zdarma.

Nicméně, stejně jak je to v Minecraftu se vším, ani prozkoumávání těchto věcí není vůbec jednoduché. Návody a pomůcky k nim jsou roztroušeny po celém internetu v podobě videí na YouTube a nadšeneckých wiki stránek, takže je jejich důvěryhodnost trochu na vodě. Neexistuje tedy žádná jednotná příručka nebo web, kde by hráči s jistotou mohli hledat návody a nápovědy ke všem možným doplňkům a modům.

Z toho důvodu byla napsána tato kniha, aby vám usnadnila objevování a pomohla vám s postupem, ale ohromí vás také tím, do jaké hloubky se ve hře můžete dostat, když jste si mysleli, že znáte už všechno.

### Staňte se expertem na Minecraft!

Nechte původní Minecraft za sebou a s touto příručkou se dostaňte na vyšší level. Naučíte se používat základní funkce novými způsoby a ještě mnohem víc:

- Snadná instalace modů a správa verzí Minecraftu a profilů.
- Automatizace všeho možného: těžby, farmaření, domácích prací.
- **Tvorba nekonečných zdrojů.**
- Výstavba pastí na moby pro rychlý zisk zkušeností a spousty surovin.
- Stavby nádherných 2D a 3D uměleckých děl.
- Estetické úpravy pro všechny možné budovy.
- Používání ruditových obvodů tak, jak se má, a to i s časováním, kombinačními zámky a dalšími úžasnými systémy.
- **Posunutí Minecraftu do průmyslového a jaderného věku nalezněte spousty nových** cílů, nástrojů a schopností.
- Rozšířené možnosti vlakových spojů.
- Šíření vlastní tvorby do světa a natáčení videí jako profesionál.

# Co v knize najdete

Pojďme daleko za základy a podívejme se na úplně nové rady, triky a postupy. Každá kapitola v této knize je věnována jedné specifické části, a to od samotného přežití až po stavbu celé říše. Získejte ze světa Minecraftu více už dnes!

- **Kapitola 1, "Začínáme",** se soustředí na Minecraft launcher a pomůže vám nainstalovat balíčky modů a zprovoznit i jejich pokročilé funkce.
- **Kapitola 2, "Automatické farmy",** obsahuje nejlepší techniky (po spoustě zhlédnutých gameplay videí), jak vytvořit soběstačné systémy, ze kterých máte neustálý zisk, a to bez práce. Také zde najdete jak tyto získané věci třídit do truhel jen s pomocí vozíků a kolejí.
- **Kapitola 3, "Těžba a generátory bloků",** odstraňuje potřebu těžby. Postavte si nekonečný zdroj dlažebních kostek a vytvořte si portál do Podsvětí bez potřeby diamantového náčiní.
- **Kapitola 4, "Mob farmy, pasti a obrana",** vám pomůže získat nekonečné zdroje zásob a zkušeností pomocí pastí, které moby zabijí za vás.
- **Kapitola 5, "Pokročilé konstrukce",** je hlavně o stavění, se zaměřením na estetiku. O tvorbě 2D a 3D umění, dekoraci a ruční úpravě terénu k dokonalosti.
- **Kapitola 6, "Nová a lepší energie",** dá Minecraftovým ruditovým obvodům nový náboj. Postavte si kombinační zámky a chraňte tak svoji pevnost, naučte se pracovat s výhybkami a přesuňte energii na novou úroveň.
- Kapitola 7, "Stavba říše v BuildCraftu", vás seznámí s jedním z nejkomplexnějších modů. Naučíte se jednoduše třídit, kopat obří doly, rafinovat palivo a tvořit masivní stroje.
- Kapitola 8, "Titáni IndustrialCraftu", vám pomůže vytvářet nové druhy rostlin, stavět si velice silné zbraně a nářadí a dokonce i jaderné elektrárny.
- **Kapitola 9, "Vyjíždíme s RailCraftem", přináší celý houf vylepšení do systému** vozíků. Řekněme, že se udržíte na dráze.
- **Kapitola 10, "Nahrávání a sdílení",** vám usnadní publikování vaší práce. Tři z Top 10 YouTube kanálů jsou lidi hrající Minecraft, takže se naučíte využít správný hardware i software, dále se dozvíte informace o používání kamery ve hře, ozvučení a dalších důležitých věcech.
- **Kapitola II, "Tvorba vlastního dobrodružství",** je vaše vlastní hra ve hře. Naučíte se vytvářet mapy, které můžete naplnit nejrůznějšími záhadami a vychytávkami (třeba i teleportace) a nakonec je sdílet s celým světem.

Je toho spousta, tipy, triky a jiné velice zajímavé věci, které rozšiřují Minecraft překvapivými a zábavnými cestami.

### Jak používat tuto knihu

Napříč touto knihou budete narážet na věci, které budou označeny jako Poznámky, Tipy a Varování – všechno je vysvětleno tady.

#### POZNÁMKA

Poznámky poukazují na drobné informace, které jsou užitečné, ale ne rozhodující. Často slouží jen jako zajímavost navíc.

#### TIP

Tipy poukazují na užitečnou drobnost, která vám pomůže vyřešit nějaký problém. Hodí se vždy, když se ocitnete v úzkých.

# VAROVÁNÍ

Upozornění vás varuje před potenciální katastrofou nebo nástrahou. Neignorujte je!

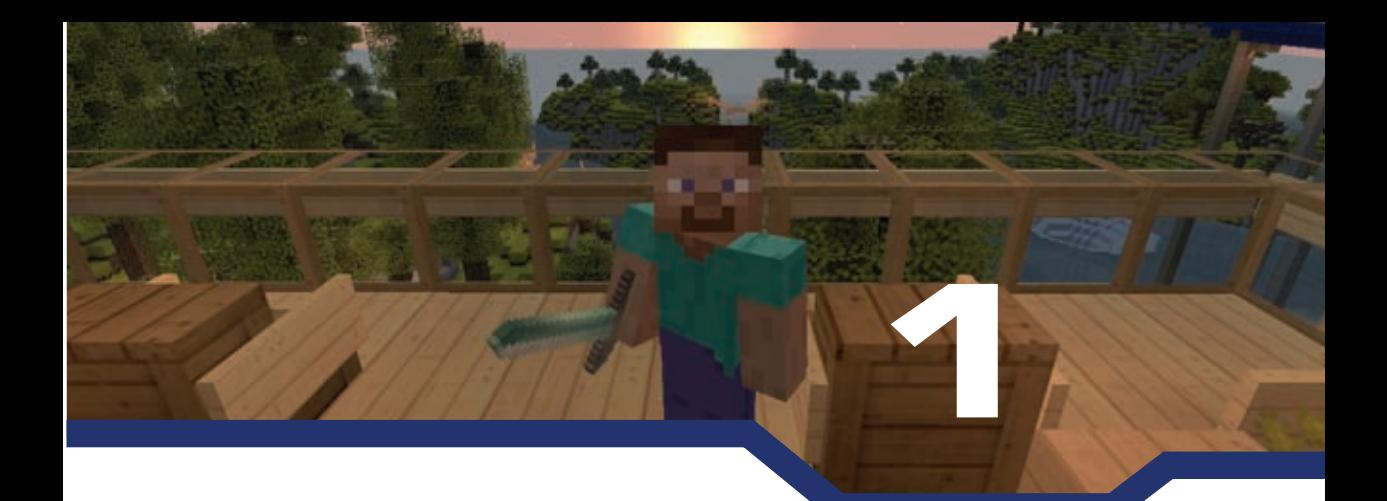

# Začínáme

V této kapitole:

- Nastavení vlastních profilů.
- Spouštění starších verzí a zpětná kompatibilita.
- **Oddělená instalace kvůli ochraně světů.**
- Začátek s kompletními balíčky modů.
- Zálohování uložených světů.

Minecraft není ani tolik hra, jako spíše celý systém pohyblivých součástí, které spolu fungují v těsné shodě. Když budete hrát základní hru, nebudete mít s hraním žádné problémy, ale pokud začnete základní hru rozšiřovat, a to různými způsoby, budete potřebovat vědět, jak se dostat k různým verzím hry, jak si zálohovat uložené světy pro případnou pozdější obnovu, a možná dokonce i jak spustit Minecraft úplně novým způsobem.

Není úplně nezbytné číst tuhle kapitolu, abyste mohli pokračovat v knize dál, ale najdete tu několik výborných rad, které vám pomůžou uvést věci do chodu, a otevře vám nové obzory, což samozřejmě usnadní i instalaci modifikací, které v pozdějších kapitolách budete potřebovat.

V této kapitole se počítá s tím, že máte zakoupenou originální kopii Minecraftu a do použitých aplikací budete zadávat vaše přihlašovací údaje. Tak, dejme se do toho!

# Řízení Minecraftu

Na rozdíl od ostatních her, které už byly vydány ve své konečné podobě, až na nějaké opravné patche, je Minecraft neustále ve vývoji. Švédský vývojářský tým Mojang hru poměrně rychle rozvíjí a přidává nové funkce a možnosti. Zároveň s tímto vývojem se fanoušci také velice činili a vyrobili tisíce různých modů (modifikace rozšiřující možnosti hry, které Mojang do hry nepřidal), hostují stovky herních serverů s jejich vlastními mody, které vyžadují úpravu na straně hráče, a tvoří stahovatelné interaktivní mapy s vlastními modifikačními požadavky.

### POZNÁMKA

#### Co mody dělají?

Jednoduše řečeno (což je trošku přehnané, protože okolo modů není nic jednoduché), mod může do hry přidat obrovské množství funkcí, možností a herních prvků. Některé mody mění krajinu, jiné přidávají nová zvířata nebo upravují animaci postavy. Další přidávají minimapu, zatímco jiné mění systém fungování inventáře nebo do světa generují nové stavby či ruiny. Ty nejzajímavější ale přidávají úplně nové předměty, systémy a funkčnost herních prvků od nahrazování ruditu, až po průmyslový a jaderný věk.

Minecraft samotný podstupuje automatické updaty a updatování modů mívá zpoždění oproti samotné hře a bohužel to občas trvá i rok, a to kvůli nekompatibilitě. Dobrodružné mapy jsou také většinou tvořeny pro specifické verze Minecraftu. Upřímně je nemožné udržet je všechny funkční bez spousty utraceného času jejího tvůrce. Navíc hraní na hodně upravených serverech s nainstalovanými špatnými mody může hráči způsobit i ban, což je způsob, jak zabránit podvádění, a jak tomu často bývá, tak i samotné mody vedou k nesprávné funkčnosti a akorát vám poškodí uložené světy nebo se Minecraft dokonce odmítne spustit.

# Spuštění

Minecraft Launcher má několik funkcí a některé z nich jsou zásadní. Primárním účelem je ukládání přihlašovacích údajů spojených s vaším Minecraft účtem, stahuje a updatuje soubory Minecraftu a spouští samotnou hru. Kromě toho vám také umožňuje vytvořit si vlastní profily, takže můžete spouštět hru s jakoukoliv verzí a pár dalšími volitelnými parametry. Launcher se dá také použít pro přístup k tzv. snapshotům (průběžné updaty) další verze hry, které jsou většinou jednou týdně zveřejňovány vývojáři.

Když zapnete Minecraft Launcher, uvidíte obrazovku podobnou té na obrázku 1.1, samozřejmě s vaším přihlašovacím jménem. Jsem si ale jistý, že to už dobře znáte.

Teď vezmeme váš profil a provedeme pár zajímavých věcí.

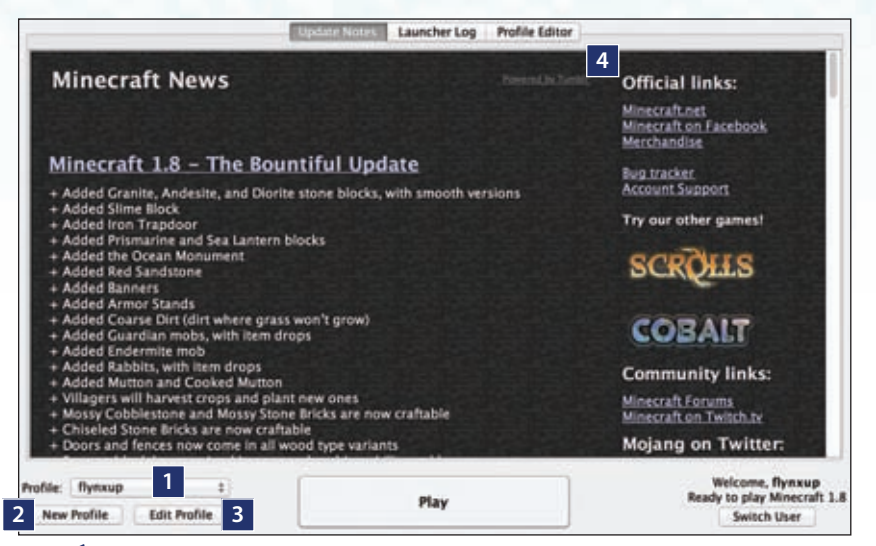

OBRÁZEK 1.1: Standardní podoba Minecraft Launcheru umožňující tvorbu více profilů, které můžou být zároveň spuštěny jako samostatné hry.

- 1. Výběr profilů.
- 2. Vytvoření profilu (parametry se zkopírují z momentálně vybraného).
- 3. Upravit vybraný profil.
- 4. Zobrazit, upravit nebo smazat všechny profily.

Pro zahřátí začněte tím, že si vytvoříte profil, který bude automaticky mít vždy poslední zveřejněnou verzi hry. Jsou tím myšleny snapshoty, které Mojang týdně vydává. Vždy obsahují nějaké chyby, takže je nejbezpečnější mít pro něj samostatný svět. Postupujte podle následujících kroků až k obrázku 1.2:

- **1.** Klepněte na **New Profile**. Na obrazovce uvidíte to, co na Obrázku 1.2, jen název profilu bude v jiném tvaru (Copy of …).
- **2.** Potom klikněte na **Edit Profile** a změňte **Profile Name** na **Snapshot**.
- **3.** Zaškrtněte Game Directory a k vypsané cestě připište "saves\snapshots". Cestu ale nijak více neupravujte, jak je na obrázku 1.2. Přidáním snapshosts na konec cesty vytvoříte složku v adresáři saves, kde jsou umístěny ostatní verze hry. Pokud byste přidali jen "\snapshots", tak by se složka vytvořila v hlavním adresáři hry a mohly by vznikat problémy při spouštění.
- **4.** Zaškrtněte **Enable experimental development versions ("snapshots")**  a v okně, které se vám objeví, klepněte na **Yes.**
- **5.** Ujistěte se, že v rozevíracím seznamu **Use version** máte vybráno **Use Latest Version**. Pokud na nabídku klepnete, tak se vám zobrazí všechny poslední snapshoty.

Jsou pojmenovány podle roku a týdne, ve kterém vyšly, a na konci mají písmeno, které ukazuje, kolikátý je to snapshot v jednom týdnu. Například 14w25b znamená, že je druhý v týdnu 25 a roce 2014. Mimochodem, pokud **Enable experimental** vypnete, rozevírací seznam bude ukazovat jen finální verze.

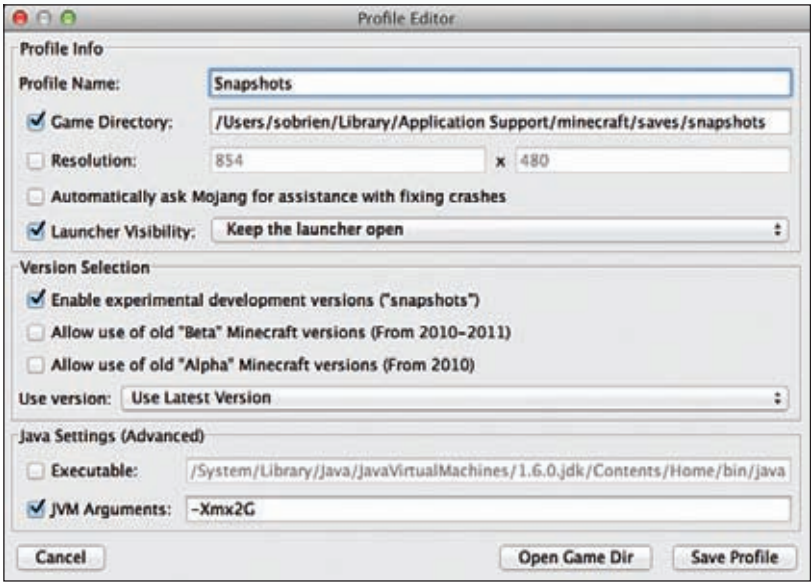

#### OBRÁZEK 1.2: Tvorba vlastního profilu

Při tvorbě je i pár dalších parametrů:

- **Resolution (Rozlišení)** Nastaví šířku a výšku herního okna. Velikost okna můžete také měnit přímo během hraní pomocí klasického ovládání velikostí oken, ale obě tyto nastavení nemají žádný vliv na obraz, pokud máte hru zapnutou na celou obrazovku, což můžete zapnout v nastavení grafiky nebo pomocí klávesy F11.
- **Automatically ask Mojang for assistance with fixing crashes** vybráním této možnosti budete Mojangu automaticky odesílat chybová hlášení ze hry. Samozřejmě nečekejte, že vás budou kontaktovat, ale hlášení o chybách vývojářům pomůže chybu opravit.
- Launcher Visibility Doporučuji mít toto nastavené na Keep the launcher open, což zanechá po spuštění hry launcher otevřený a umožní vám rychlé znovuspuštění hry, pokud budete potřebovat hru restartovat.
- **Allow use of old "Beta" and "Alpha" versions** tyto možnosti vám umožní si zahrát třeba i tu úplně první verzi Minecraftu. Může to být zajímavé podívat se na historické začátky celé hry, pro mě je to až nostalgie.
- **Java Settings (advanced)**  Minecraft je možné spustit ve virtuální Javě (JVM java virtual machine), ale nedoporučuji se v tom moc "šťourat". Užitečné je to v tom, že

pokud použijete JVM, tak můžete nastavit, kolik bude Minecraft využívat paměti RAM. Základní je -Xmx1G, které využívá 1GB RAM (je to poznat podle 1G v názvu). Pokud budete chtít hrát s nějakými mody a s hodně detailním resource packem, budete potřebovat více paměti, ale nikdy nevyužívejte víc než polovinu paměti vašeho počítače. Pokud máte 8GB paměti, zadejte -Xmx4G a hra bude využívat 4GB vaší systémové paměti. Ale nemá vůbec žádný smysl používat více než 2GB paměti, tedy -Xmx2G.

Jakmile budete hotovi s úpravami profilu, klepněte na **Save Profile** pro návrat na hlavní obrazovku Launcheru, ujistěte se, že máte vybraný profil Snapshot a hru konečně spusťte.

Pokud jste vybranou verzi snapshotu ještě nikdy nehráli, tak se vám všechny potřebné soubory stáhnou.

Vytvořte si nový svět a pojmenujte ho nějak logicky, například "Poslední Snapshot" nebo přímo podle názvu snapshotu (např. 14w25a).

Uložený svět můžete najít ve složce Saves ve složce hry a pokud budete potřebovat, tak si z této složky můžete zálohovat vaše světy dle potřeby, ať už kvůli obyčejné opatrnosti, nebo si chcete svět přenést na jiný počítač. Samozřejmě můžete svět přejmenovat na "world" a poté ho použít jako základní svět na vlastním serveru.

V launcheru jsou ještě dvě další sekce. V horní části okna je **Development Conseole**. Pokud si jej otevřete, uvidíte jen spousty řádků záznamů o komunikaci se serverem Majangu, což není nijak důležité, ale vývojářům to pomáhá vylaďovat případné chyby, které se objeví.

Poslední věc je **Profile Editor,** který slouží k výpisu všech vašich profilů. Pokud si nějaký poklepáním otevřete, tak se vám objeví okno úpravy profilu, které jste použili při jeho tvorbě. Po klepnutí pravým tlačítkem se otevře nabídka s možnostmi přidání (add), upravení (edit) a odstranění (delete) profilu nebo otevření složky s profilem.

# Správa modů

Jak už jste si mohli všimnout, je možné si v launcheru udělat jedinečné nastavení pro každý profil. Také si jej můžete si jej přizpůsobit nárokům vašich resource packů a světů, ale to nezahrnuje problémy týkající se modů, protože každý profil, ať už je nastaven, jak chce, spouští vybranou verzi hry ze stejného souboru. Toto je možné obejít manuálně, návod najdete na http://minecraft.gamepedia.com/Mods/Installing\_mods, ale je to spousta práce, takže herní komunita vymyslela způsoby, jak to udělat jednodušeji, a to dvěma způsoby:

 **Vlastní launchery** – Vlastní Minecraft launchery usnadňují práci s více nainstalovanými verzemi hry (instancemi), resource packů a samozřejmě modů. Tyto launchery vám dovolují vybírat si mody, které ve hře budou, a umožní vám sestavovat si vlastní modové balíčky, a to bez obav, že byste nějak zasáhli do originálních souborů hry.

#### POZNÁMKA

#### Vanilla, nebo něco zajímavějšího?

Vanilla je naprosto čistá hra nebo software, který není nijak upravený, a to žádným způsobem. Jakýkoliv mod nebo resource pack upravuje Minecraft a mění prožitek ze hry, takže jakákoliv z verzí, o kterých je tu teď řeč, už není Vanilla, ale něco zajímavějšího.

 **Instalátory modových balíků (modpacky)** – modpacky jsou již hotové balíky modů, které jsou vyladěné pro danou verzi Minecraftu a obvykle jsou zaměřené na specifický styl hraní. Například může být balíček vytvořený pro hraní na daném serveru a jiný zase rozšiřuje hru o nesčetné technické možnosti a kouzla, které spolu utváří úplně nový svět.

Pojďme se na ně podívat pořádně.

# Vlastní Launchery

Vlastní launchery pomáhají s hladkou instalací modů do více instancí Minecraftu. Je spousta důvodů, proč mít více instancí, tady jich pár je:

- **Vlastní píseček** Každá z instancí je oddělená od ostatních, takže má svůj vlastní svět, resource pack a mody a díky tomu se předchází různým konfliktům mezi různými verzemi hry.
- **Pohodlí**  Snadné vybírání modů, které chcete použít, a možnost je zapnout či vypnout pouhým poklepáním.
- **Flexibilita**  I jednu verzi Minecraftu můžete mít ve více instancích, takže jednu můžete mít zaměřenou na pohodlné hraní v normálním světě, druhou na technické mody a tu třetí na další úplně jiné věci, třeba ke hraní na nějakém serveru.

Je spousta vlastních launcherů. Mezi ty populárnější patří Magic Launcher, který je velice podobný tomu originálnímu, ale umožňuje snadnou manipulaci s mody a rozšířené nastavení profilu. Snad nejpoužívanější je MultiMC – ten vám také popíšu.

Jak uvidíte na obrázku 1.3, tak tvoření jednotlivých instancí je v MultiMC, docela jednoduché. Program je podporován Windows, Mac OS a Linuxem, práce s ním je dosti intuitivní. MultiMC si můžete stáhnout z http://multimc.org. Jakmile je nainstalovaný a otevřený, uvidíte jen čistou bílou plochu čekající na vaše instance.

| ۱o                          |                                                     |                          | MultiMC S - Version 0.4.2 on osx64 |                |                                                |
|-----------------------------|-----------------------------------------------------|--------------------------|------------------------------------|----------------|------------------------------------------------|
|                             | $\mathbf{C}$                                        | トア                       | 60                                 | $P$ $\epsilon$ | <b>TY</b> Accounts<br>۰                        |
| ⊟                           |                                                     |                          |                                    |                |                                                |
| TNT                         |                                                     |                          |                                    |                |                                                |
| 1.6.4                       | 1.7.10                                              | $1.7.2 \text{ mod}$      | 1.7.4                              | 1.7.5          | Minecraft Vanilla                              |
|                             |                                                     |                          |                                    |                | 1.8                                            |
| <b>Buildcraft</b><br>1.7.10 | <b>Buildcraft</b><br>1.7.2                          | Minecraft<br>Vanilla 1.8 | Snapshots                          |                | Play<br><b>Play Offline</b>                    |
|                             |                                                     |                          |                                    |                | Change Group                                   |
|                             |                                                     |                          |                                    |                | <b>Edit Instance</b>                           |
|                             |                                                     |                          |                                    |                | <b>Instance Settings</b>                       |
|                             |                                                     |                          |                                    |                | <b>Edit Notes</b><br><b>Manage Screenshots</b> |
|                             |                                                     |                          |                                    |                | <b>Instance Folder</b>                         |
|                             |                                                     |                          |                                    |                | ×                                              |
|                             | . Version 0.4 out - Jar mods, UI changes, and more! |                          |                                    |                | More news                                      |
| Minecraft 1.8               |                                                     | Web                      | <b>Account</b>                     | Skins<br>Auth  | Session<br>œ                                   |

OBRÁZEK 1.3: Hlavní obrazovka MultiMC

První věc, kterou je dobré udělat, je přihlásit si váš Minecraft účet:

- **1.** Klepněte na **Accounts** v pravém horním rohu a vyberte **Manage Accounts**.
- **2.** Klepněte na **Add** (Přidat), zadejte vaše přihlašovací údaje a klepněte na **OK**, MultiMC si poté potvrdí vaše přihlášení a pokud proběhne vše v pořádku, uvidíte svůj účet v okně Manage Accounts. Zavřete ho a tím se vraťte na úvodní obrazovku.
- **3.** Nyní klepněte na tlačítko **Add a new instance** (ikonka v levém horním rohu, vypadá jako čistý papír).
- **4.** V tomto okně zadejte název instance a poté vyberte verzi hry ze seznamu. Pokud nevidíte poslední vydaný snapshot, klepněte na tlačítko **Refresh**.
- **5.** Klepněte na **OK** a MultiMC stáhne všechny potřebné soubory.

A to je vše k tvorbě instancí.

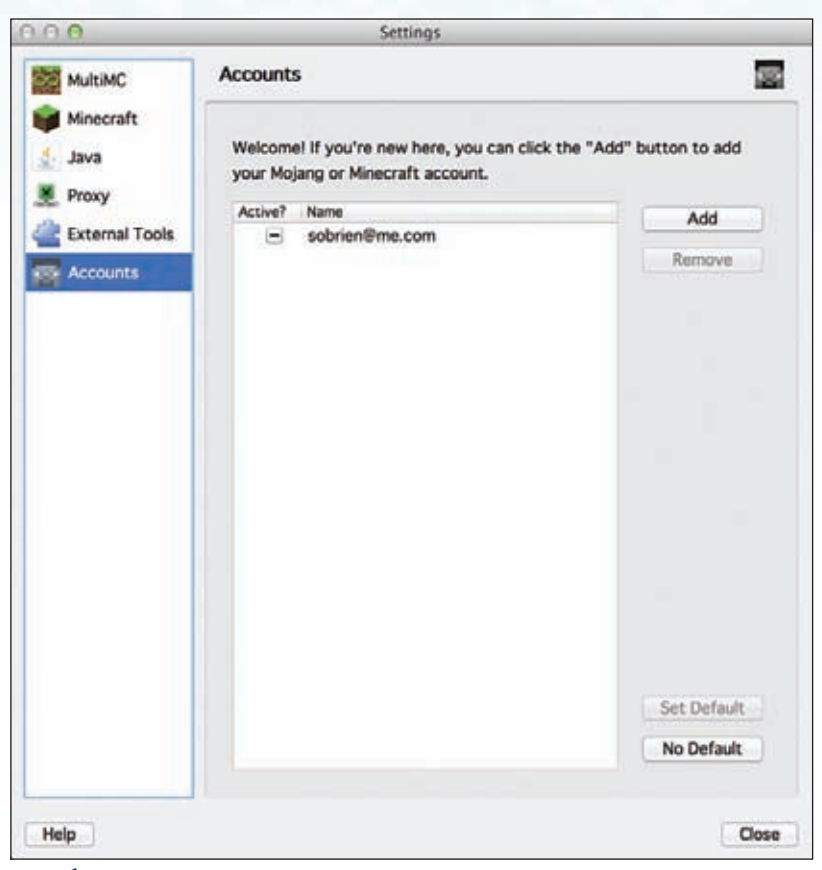

OBRÁZEK 1.4: Okno správy účtů (Manage Accounts) v MultiMC

Nyní se podíváme na pravou stranu úvodní obrazovky, kde je lišta s hlavními funkcemi.

- **Play** Zapne vámi vybranou instanci s možností přístupu na veřejné herní servery.
- **Play Offline**  Zapne hru v offline režimu. I v tomto režimu je možné hrát na serveru, ale jen na serverech, které jsou v LAN síti (domácí WiFi síť apod.).
- **Edit Notes**  Poznámka k instanci, například pro stručný popis.
- **Change Group**  Vytvoření skupin, do kterých můžete instance rozdělovat. Skupiny jsou ideální pro rozdělení na Vanilla, modované apod.
- **Manage Screenshots**  Ve hře můžete udělat Screenshot (snímek obrazovky) pomocí tlačítka F2. Všechny screenshoty jsou uloženy ve složce Screenshot, kterou najdete ve složce Instance (popsáno níže). MultiMC obsahuje i funkce dovolující screenshot automaticky nahrát na Imgur.com (web na ukládání obrázků) a umožní vám si screenshot jednoduše nahrát na váš web, sociální sítě apod.

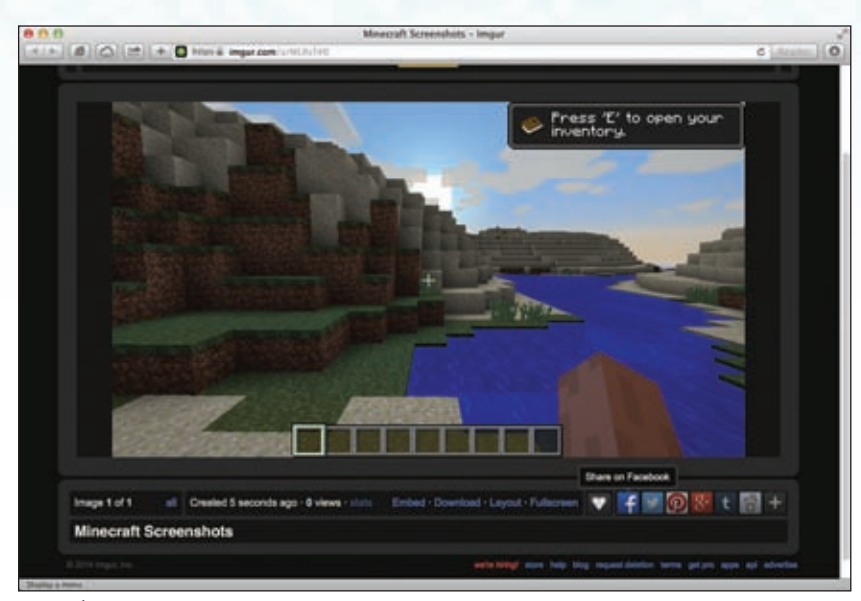

**OBRÁZEK 1.5:** MultiMC umožňuje nahrát screenshoty na Imgur a tím usnadňuje jejich sdílení.

- **Edit Instance**  V tomto okně můžete změnit verzi hry v instanci. Pokud budete hrát snapshoty, budete to potřebovat často, a nezapomeňte, že když nevidíte poslední snapshot, tak musíte klepnout na Refresh, protože MultiMC nekontroluje verze automaticky. Také si tam můžete nainstalovat Forge, LiteLoader nebo přidat další mody, ale o tom více v části "Přidávání modů do MultiMC".
- **Instance Settings Zde si můžete upravit nastavení samotné instance, například** velikost okna, využití paměti a další parametry. Toto nastavení téměř nevyužijete, ale pokud budete používat větší množství modů, je možné, že základní paměť nebude stačit a budete ji muset navýšit.
- **Instance Folder**  Otevře složku instance, ve které je složka Minecraft obsahující složky se screenshoty, světy, resource packy a mody.
- **Config Folder** V této složce jsou uloženy konfigurační soubory modů. Obvykle to jsou textové soubory s koncovkou .cfg. Tyto soubory můžete upravovat v jakémkoliv textovém editoru. Na obrázku 1.6 je ukázána část konfiguračního souboru modu RailCraft. Díky těmto souborům můžete upravovat různé funkce modů a třeba i změnit některé funkce k obrazu svému.
- **Delete** Smaže vybranou instanci, a to včetně všech stažených souborů, screenshotů, světů, prostě vše. S tímto tlačítkem opatrně, protože změny jsou nevratné.

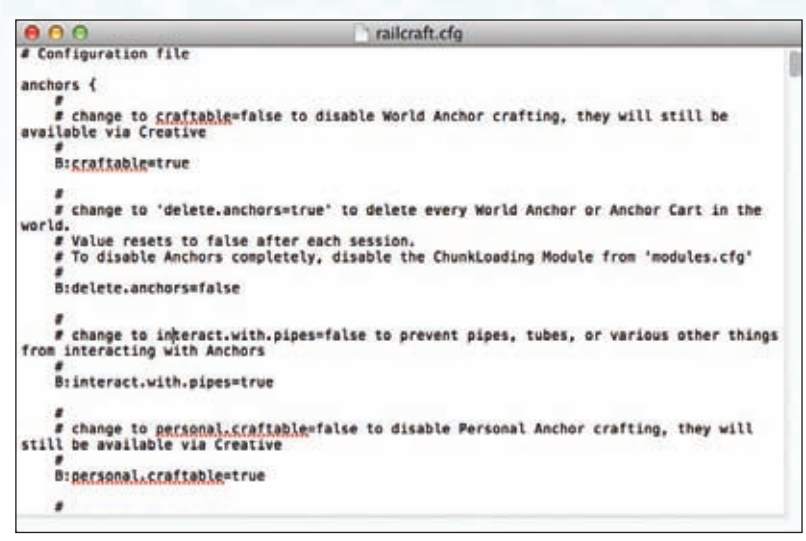

OBRÁZEK 1.6: Ukázka konfiguračního souboru modu RailCraft.

A tímto jsou popsány všechny hlavní funkce MultiMC, tedy kromě té nejdůležitější části: Přidávání modů.

# Přidávání modů do MultiMC

S verzí 1.8 bylo slibováno i uvedení Plugin API, která by přinesla naprosto nový a jednoduchý způsob modování Minecraftu. I když byla API vytvořena, stále nebyla vydána oficiální verze, a proto se zatím žádné mody v této API nezačaly tvořit a bude ještě nějakou chvíli trvat, než k tomu dojde. Ještě dlouho před ohlášením Plugin API od Mojangu byla schopnými modéry vytvořena API jménem Forge, která stále velice dobře funguje, ale o tom později.

Jelikož s 1.8 přicházejí různé změny v samotném kódu Minecraft, budou všechny mody popsané v této knize ve verzi 1.7.10 a Forge API, ve které jsou již otestované a funkční. Samozřejmě budou fungovat i ve starších verzích.

V MultiMC si otevřete **Edit Instance** a klepněte na **Install Forge**. Vyberte poslední verzi Forge a ujistěte se, že verze v pravém sloupečku odpovídá verzi vaší instance (pokud ne, zkuste tlačítko Refresh). Poté klepněte na OK a všechny potřebné soubory se vám začnou stahovat.

Můžete si všimnout i možnosti instalace **LiteLoader**. LiteLoader se používá pro přidávání modů, které nemění samotnou hru, ale přidávají funkce jen klientovi a vidíte je jen vy, jedná se o minimapu, WorldEditCUI a další, ale jsou i mody, které vyžadují obojí.

Nyní když máte stažený Forge, klepněte v levé části na Loader Mods a uvidíte podobné okno jako na obrázku 1.7.

### POZNÁMKA

Minecraft 1.8 prošel rozsáhlou přestavbou, co se týče modování, a s vyvíjenou Plugin API už nebude při vkládání modů potřeba manuálně zasahovat do hlavního souboru celé hry (jednotlivých verzí). Bohužel to ale zabere nějaký ten čas, než se vývojáři modů změnám přizpůsobí a začnou upravovat své mody pro novou API, a samozřejmě není vůbec jisté, jestli touto změnou projdou všechny mody. Některé mody jsou již teď opuštěné, protože jejich autoři již před nějakou dobou přešli k jinému projektu nebo s modováním úplně přestali a s příchodem nové Plugin API další spousta modérů přestane vyvíjet.

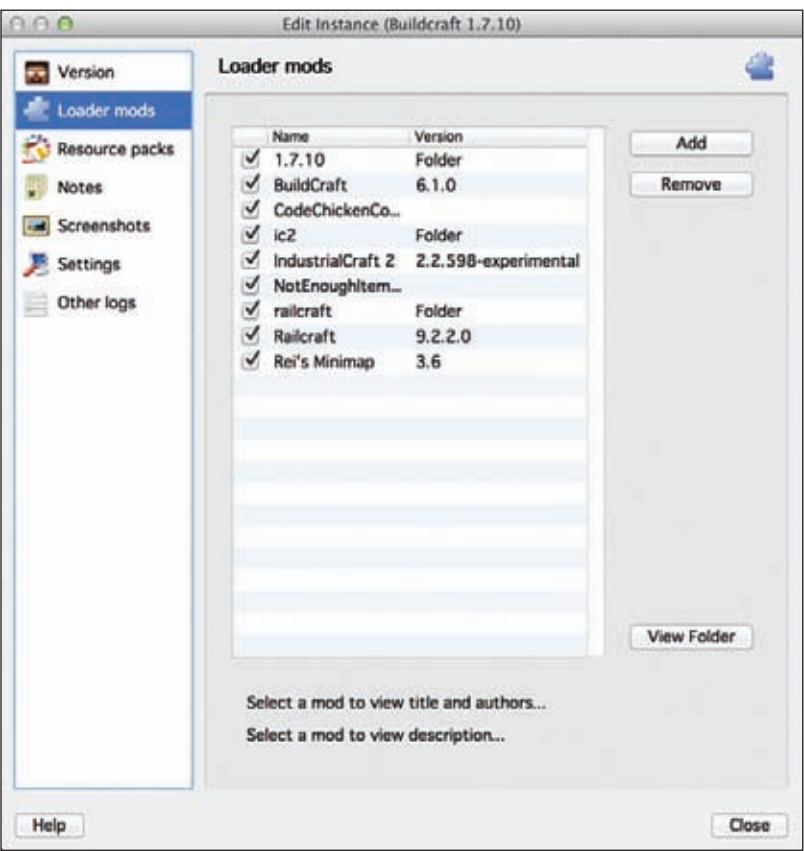

**OBRÁZEK 1.7** Okno správy modů v MultiMC

Je čas si pořídit nějaké ty mody. Jsou jich celé tisíce, takže začněme těmi klíčovými. V následujícím seznamu je vždy celý odkaz a v závorce je jeho zkrácená verze.

- **Optifine** Tento mod znatelně upravuje možnosti grafiky v Minecraftu a umožňuje používání resource packů s vysokým rozlišením. Stáhnete na http://optifine.net/downloads (http://goo.gl/ztGSVs). Na stránce sjeďte kousek níže a hledejte verzi 1.7.10.
- **VoxelMap** Díky tomuto modu budete mít ve hře minimapu. Stáhnout můžete ze http://optifine.net/downloads (http://goo.gl/ztGSVs). Pod obrázky hledejte tlačítko Download.
- **NotEnoughItems**  NEI přidává rozšířené možnosti v ovládání inventáře, usnadňuje práci v Tvořivé hře a umožňuje vám podívat se, jak se co vyrábí. Aby vám NEI fungovalo, musíte si stáhnout i CodeChickenCore, které najdete na těch stejných stránkách: http://www.chickenbones.craftsaddle.org/Files/New\_Versions/links.php (goo.gl/ lBeYCl).

Mody se vám stáhnou do vaší složky se stahováním. Když vás odkaz z webových stránek zavede na AdF.ly, počkejte pět vteřin a poté klepněte na **Skip Ad** a pokud používáte **Ad-Block**, tak je možné, že to bude dělat problémy, ale stačí jej na chvíli vypnout.

Zpět k MultiMC, v okně Loader Mods klepněte na **Add** a vyberte stažené mody a poté spusťtě hru.

Pokud budete mít problém se spuštěním hry, jděte do Instance Settings a v záložce **Java**  klepněte na **Auto-detect**. Pokud ani tohle nepomůže, ujistěte se, že máte poslední verzi Javy z Java.com.

Pojďme přidat ještě jednu věc: resource pack, který změní grafickou podobu celé hry. Jeden z těch hezčích je ChromaHill resource pack a ten můžete stáhnout na http://www. chromahills.com/forum/downloads.php (http://goo.gl/oHB6iX).

Opět otevřete Instance Settings, v levém sloupci klepněte na Resource packs a potom na Add. Vyberte ChromaHills ZIP soubor.

Pokud jste měli hru zapnutou, restartujte, v nastavení si otevřete **Resource packs**, aktivujte si ho a klepněte na **Done**. Pokud nevidíte ChromaHills resource pack, jako na obrázku 1.8, otevřete si složku s resource packy a ujistěte se, že resource pack není rozbalený a je tam jen .zip (.rar) soubor.

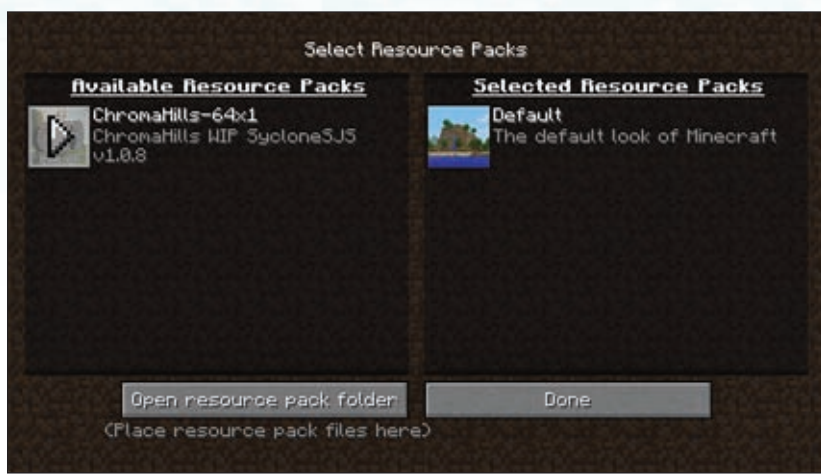

OBRÁZEK 1.8: Klepněte na šipku na ikonce resource packu, aby se přesunul na pravou stranu a tím se zaktivoval.

Pokud máte nainstalovaný i Optifine, tak si v nastavení grafiky (video settings) projděte hlavně Details, Animations, Quality, Performance a Other, tam si nastavte všechno dle libosti a výkonu vašeho počítače. Na obrázku můžete vidět, jak hra vypadá s novými texturami.

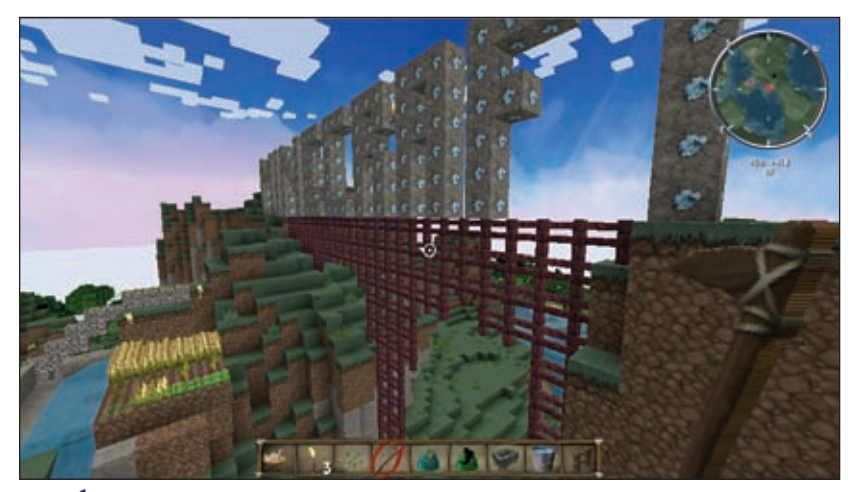

**OBRÁZEK 1.9:** Minecraft s ChromaHills resource packem.

#### TIP

#### Více modů

Pro Minecraft je k dispozici obrovské množství modů, takže je velice těžké si vybrat ty, které se vám nejvíce líbí. V pozdějších kapitolách se zaměříme na některé, které mění smysl hry od samého počátku, ale existují i mody, které přidávají užitečné drobnosti nebo mění pár věcí, díky kterým je hra zábavnější. Mody můžete stahovat ze spousty webů, ale asi nejlepší je http://www.planetminecraft.com/resources/mods/. Můžete tam hledat podle verzí, popularity a dalších kritérií, ale snažte se používat ty, co vyžadují Forge, abyste předešli případným problémům.

# Instalátory modových balíků (Modpacky)

Přestože MultiMC umožňuje instalaci modů dle vaší libost, tak je pořád musíte hledat a instalovat samostatně. Instalátory modpacků usnadňují práci tím, že za vás automaticky všechny mody z daného balíku stáhnou a připraví a vy pak jen jednoduše hru spustíte a máte jistotu, že to bude určitě fungovat.

Takovýchto balíků si můžete nainstalovat, kolik chcete, a to bez jakýchkoliv rizik ohledně kompatibility. Zkuste jeden z těchto:

■ Technic Launcher – Tento launcher je takový přístav pro další balíky. Začínal s jedním balíkem jménem Tekkit, ale nyní obsahuje spoustu balíků a přes 100 různých modů. Pro ukázku, Tekkit obsahuje Galacticraft (cestování na Měsíc, Mars a stavění vesmírných základen), RailCraft (viz. Kapitola 9, "Vyjíždíme s RailCraftem,"), BuildCraft (viz. Kapitola 7, "Stavba říše v BuildCraftu,"), alchymii a mnohem, mnohem více. Ostatní balíky obsažené v launcheru jsou zaměřené na specifická témata, která mění hru různými způsoby. Navštivte http://www.technicpack.net, kde si můžete launcher stáhnout, potom si vyberte modpack, který chcete hrát, a klepnete na Play. Pokud se rozhodnete vyzkoušet Tekkit, tak je dobré začít tím, že si o něm něco zjistíte na http://tekkitwiki. com/wiki/Tekkit\_Wiki.

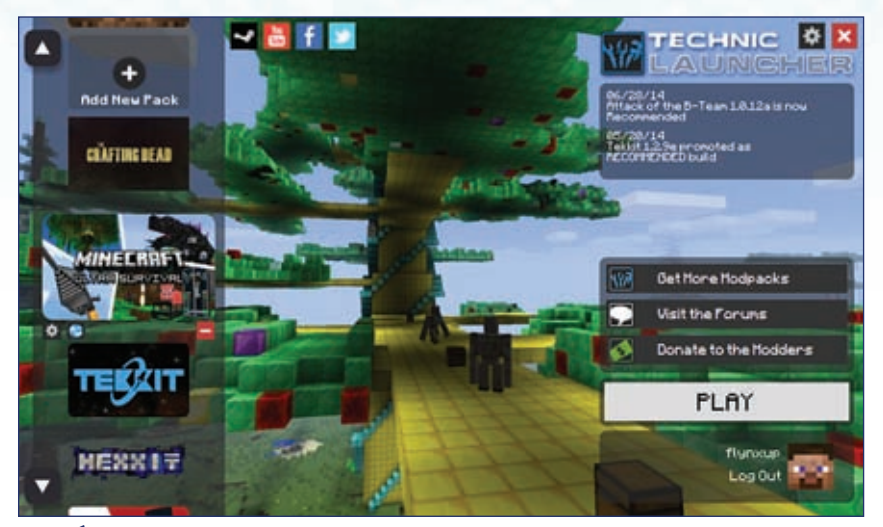

**OBRÁZEK 1.10:** Technic launcher je startovní bod pro spoustu úžasných zážitků z nejrůznějších kombinací modů.

 Feed the Beast – Toto je velice dobře udělaný launcher, který obsahuje nejen velké množství modpacků, ale také map ke stažení a resource packů. Stáhnout si jej můžete z http://feed-the-beast.com/launcher. Zkuste si třeba Voxel pack, pokud si chcete zahrát něco, co je hodně podobné Vanille, ale s novými užitečnými nástroji, jako je třeba minimapa s orientačními body (už se neztratíte), na které je možné se teleportovat.

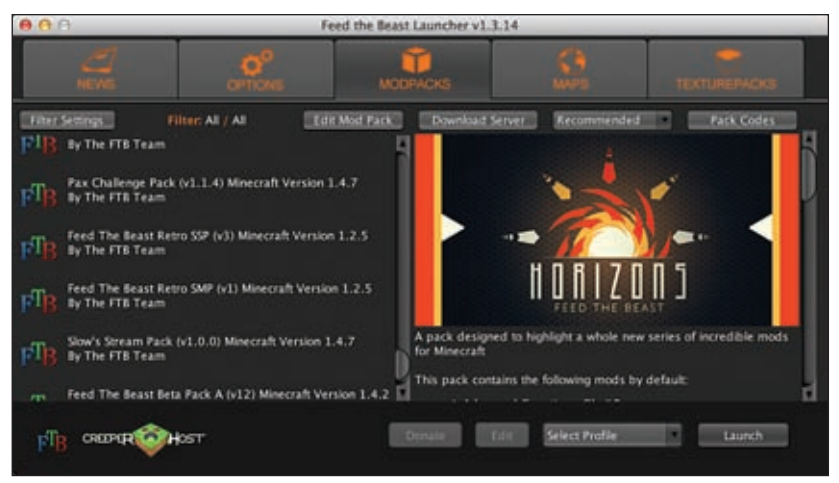

**OBRÁZEK 1.11:** Feed the Beast je neobvyklý díky kombinaci modpacků a map ke stažení.

 ATLauncher – ATL je jeden z nejlepších díky své jednoduchosti, detailním popisům modpacků a snadné instalaci Forge a Optifine. To nejlepší ale je to, že pomocí pouhých pár klepnutí můžete spustit i vlastní server s vybraným modpackem. Pokud se ho rozhodnete vyzkoušet, tak si jej stáhněte z http://www.atlauncher.com/downloads/ a nezapomeňte jako první klepnout na záložku Account a přihlásit se.

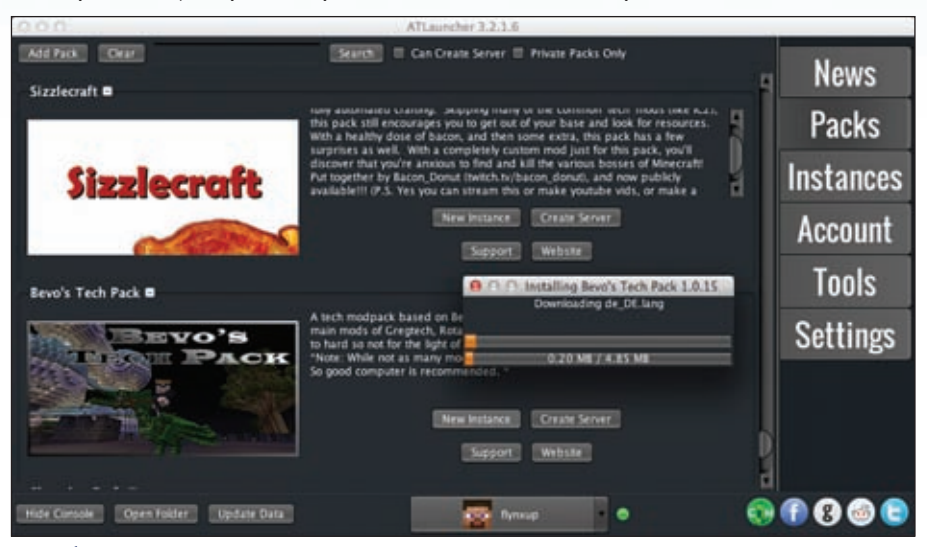

**OBRÁZEK 1.12:** ATLauncher je snad nejlepší modpack launcher, který je momentálně k dispozici.

### Shrnutí

Minecraft se od původních skromných začátků hodně vyvinul. Z původní podoby, kde bylo přepínání verzí složité a navíc bez jakýchkoliv úprav v podobě modů, až do dnešní podoby, kdy může být hra upravená naprosto k nepoznání a můžete dělat téměř cokoliv.

Ačkoliv je možné vytvořit si vlastní modovanou hru, možnost použití modpack launcherů s již hotovými balíky práci zjednodušuje a přináší nové prožitky ze hry, ale hlavně se s nimi můžete připojit k serverům nebo si dokonce založit vlastní.

Pamatujte, že pokud máte v plánu hrát si s větším množstvím modů nebo s resource packem o vysokém rozlišení, je dobré mít pro Minecraft vyhrazené 2 GB paměti. Díky tomu hra poběží hezky plynule a zesílí se tak váš prožitek. Díky obrovskému množství možných modů přidávajících nové funkce, předměty a výzvy do hry, se Minecraft, který jste si původně koupili, dostává na naprosto novou úroveň.

Některé z modů přidávají do hry možnost automatického dolování a farmaření, ale toho lze docílit i ve vanilla Minecraftu, a to mnoha způsoby. Následující kapitola, "Automatické farmy," je zaměřená na tyto věci s pomocí ruditu a vozíků.

# Automatické farmy

V této kapitole:

- Tvorba automatických farem
- Detekce růstu
- Sklízení melounů a dýní pouhým stiskem tlačítka
- **Zapojení vesničanů do práce**
- Použití vozíků k automatickému sběru, vykládání a třídění

Farmaření je nezbytnou součástí Minecraftu již od začátku. Je to nejjednodušší způsob získávání surovin potřebných k tomu, abyste neumřeli hlady během zabíjení nespočtu mobů po cestě k Drakovi z konce. Ale potom, co ho porazíte, proč dál farmařit? Jídlo potřebujete stále, kdykoliv sprintujete nebo skáčete, tak vám jídlo ubývá, a pokud při boji se všudypřítomnými moby ztratíte nějaké životy, tak jídlo potřebujete k jejich regeneraci.

2

Základy jsou dost snadné, ale tato kniha se zaměřuje na pokročilejší cíle, jako třeba plně automatizované farmy. Proč si špinit svoje virtuální ruce, když to za vás může oddřít pár pístů a rudit.

Kromě zisku surovin slouží stavba takových farem i k tomu, abyste se přiučili něco o ruditových obvodech, jako je například Blok Update Detector, ale o tom později.

Bohužel, ať se zatím snažíme sebevíce, úplně automatizovanou farmu nejsme schopni postavit, protože neexistuje žádný způsob, jak automatizovat sázení rostlin. Když jsou vesničané schopni sázet rostliny, tak je také sklízejí, takže pokud je chcete využít, je to boj o to, kdo rostlinku ukořistí dříve, a to my nechceme.

Než ale začneme, musíme se podívat ještě na jednu věc, na BUD, díky kterému jsme schopni detekovat, že už je rostlina plně vzrostlá a můžeme ji automaticky sklidit.

# Využití Block Update Detectoru

Princip BUD spočívá v tom, že pokud hráč například vykope blok, program automaticky zkontroluje všechny okolní bloky, jestli je není potřeba "aktualizovat", a pokud ano, způsobí to třeba padání písku, usychání listí, rozlévání vody nebo třeba přepnutí ruditového signálu. Díky tomu se dá využít k detekci růst rostliny, otevření truhly, rozbití nebo položení bloku apod. Tato funkce nebyla do hry přidána záměrně, ale vznikla náhodou při její tvorbě a vývojáři se ji rozhodli ve hře nechat jakožto užitečnou pomůcku.

BUD je v podstatě obvod, u kterého neznáte jeho stav, něco jako Schrödingerova kočka. Nevíte, v jakém stavu obvod je, dokud neuděláte něco, díky čemu se blok obvodu aktualizuje a hra se pokusí problém vyřešit tím, že obvod popostrčí k činnosti a on se přepne. Přepnutí způsobí krátký impulz, který spustí připojený obvod, jenž třeba sklidí úrodu, a okamžitě se vrátí do původního nestabilního stavu.

BUD je dosti zvláštní systém, který se slovně špatně popisuje, a proto nejlepší způsob, jak pořádně pochopit jeho fungování, je si nějaký takový obvod postavit.

#### POZNÁMKA

#### **Planiny**

Na obrázcích, které jsou v této a v pár dalších částech knihy, si nejspíš všimnete, že jsou pořízeny ze světa, kde je jen rovina a nic jiného. Použil jsem tento svět, protože je ideální pro ukázkové obvody a nejsou zde žádné rušivé elementy. Takový svět si můžete jednoduše vytvořit také a experimentovat v něm se vším možným. Stačí při tvorbě světa klepnout na More World Options a změnit World Type na Superflat, potom klepněte na Customize a Presets, když sjedete až na konec seznamu, vyberte Redstone Ready.

Na obrázku 2.1 můžete vidět vodorovně položený lepivý píst na normálním bloku a před pístem položený ruditový blok. Na tom není nic zvláštního. Teď když položíte rudit přímo pod ruditový blok, máte krásný oscilátor, který bude fungovat donekonečna.

Když položíte rudit pod ruditový blok, tak se zaktivuje a skrze normální blok začne napájet píst, který se vysune. Když se píst vysune, tak posune ruditový blok, který přestane napájet píst a ten se zase zasune. Jakmile se zasune, tak s sebou přitáhne i ruditový blok, který začne napájet rudit, a takhle se to opakuje pořád dokola a dokola.

Podle obrázku 2.2 položte další normální blok vedle ruditu a z opačné strany na blok umístěte ruditovou pochodeň. Přímo nad ruditovou pochodeň je potřeba položit normální píst, který je nasměrovaný na ruditový blok naproti. Jakmile umístíte druhý píst, tak se párkrát vysune a pak se zastaví spolu s druhým pístem v onom nestálém stavu. Lepivý píst s ruditovým blokem momentálně už jen čeká až jej něco "aktualizuje".

Teď je na řadě to hlavní. Stoupněte si vedle obvodu a vedle lepivého pístu umístěte jakýkoliv blok a sledujte, co se bude dít. Uvidíte, jak se lepivý píst vysunul a zase zasunul a v tom stejném okamžiku probliknula ruditová pochodeň, protože přestala být napájena z ruditu na zemi. (Pokud jste to nevěděli, ruditová pochodeň funguje jako invertor, v normálním stavu slouží jako nekonečný zdroj ruditového signálu, ale když začne být sama napájena z jiného zdroje, tak se vypne. Toho si můžete všimnout v okamžiku, kdy se ruditový blok posune).

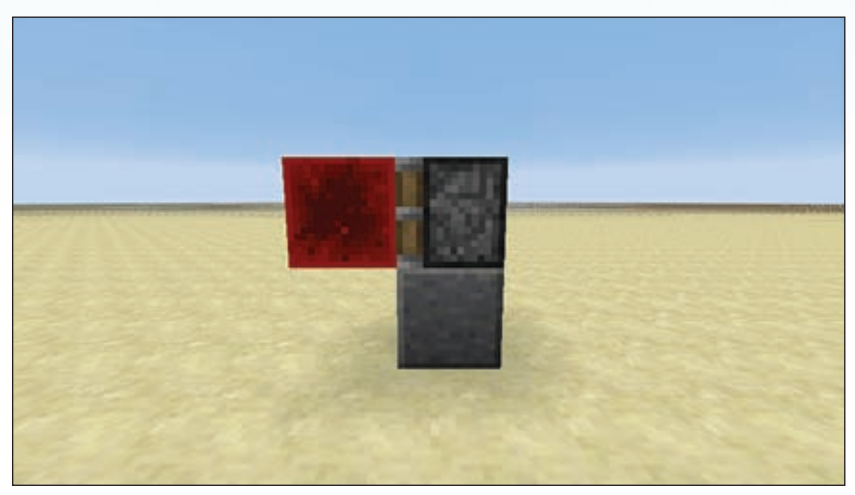

OBRÁZEK 2.1: Jednoduchý opakovač, základ pro BUD.

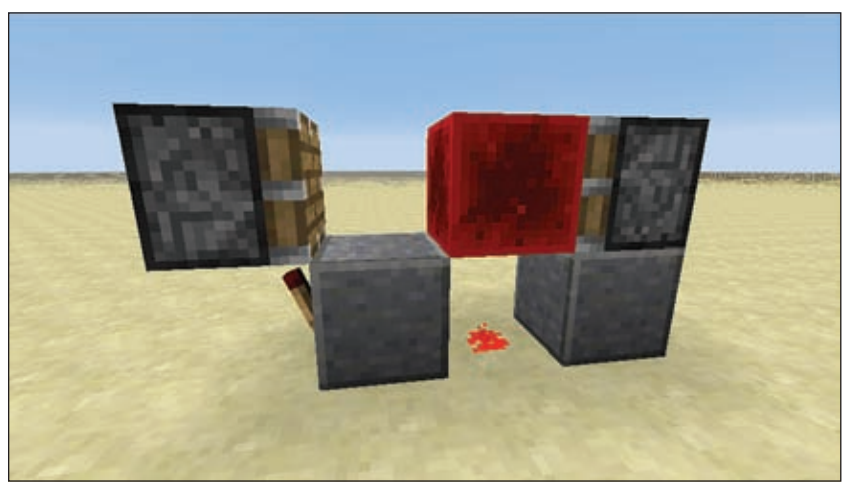

**OBRÁZEK 2.2:** Hotový BUD čekající na využití.

Když rozbijete blok, který jste položili vedle pístu, obvod se znovu aktivuje, protože po zničení bloku se píst opět "aktualizoval".

I když tento zvláštní systém není úplně jednoduchý na pochopení, tak funguje a doufejme, že se ho v Mojangu nerozhodnou odstranit, protože je to velice užitečná věcička, použitelná ve spoustě obvodů. Na závěr drobný seznam toho, co způsobuje onu kouzelnou "aktualizaci" bloků, díky které to celé funguje:

#### 32 KAPITOLA 2: Automatické farmy

- Rozbíjení a pokládání bloků, jak jste si již zkusili nebo aspoň přečetli.
- Otevírání a zavírání truhly, možnost vytvořit z truhly past i bez použití speciální upravené truhly, která sama o sobě vysílá ruditový signál po otevření.
- Když pec začne nebo skončí s pečením, umožňuje vám to připojit ji na hudební blok, který cinkne, když je jídlo upečené.
- Koleje, které mění směr na křižovatce T.
- Tekoucí láva nebo voda.
- Sklízení obilí, brambor nebo mrkve.
- Růst plodin, jako je meloun, dýně, cukrová třtina nebo kaktus. Je ale zvláštní, že průběh růstu obilí aktualizaci bloku nevyvolá.

Doufám, že jste aspoň trochu pochopili, jak vlastně BUD funguje, je totiž velice užitečný. Pojďme se podívat na praktické využití.

### Automatická třtinová farma

Cukrová třtina je jednou z plodin, jejíž pěstování se nejjednodušeji automatizuje, a je to užitečná ingredience. Kromě cukru, který je použit v několika receptech, se ze třtiny vyrábí i papír, jenž je využit na vytváření map, knih a ohňostrojů. Kvůli množství knih, které jsou potřeba na stavbu plně funkčního oltáře očarování, je automatická farma to pravé využití. Stejně jako melouny a dýně, ani třtina nepotřebuje po sklizení znovu vysadit, a to, že třtina roste vertikálně, z ní činí ideální plodinu pro využití BUD obvodu v automatické farmě.

Na obrázcích 2.3 a 2.4 vidíte pohled zepředu a zezadu na jednoduchý obvod s BUD základem, který automaticky sklidí vzrostlou třtinu. Samozřejmě to není finální verze, je to jen prototyp, který se za chvíli rozšíří.

Co se vlastně v obvodu děje? Je to vcelku jednoduché. Voda a hlína jsou potřeba, aby třtina vůbec mohla růst. Hlínu může nahradit i tráva nebo písek.

Za třtinou je obyčejný blok, na němž leží píst připravený "zastřihnout" vzrostlou třtinu jeden blok nad zemí, takže tam spodní blok třtiny zůstane a bude moci opět růst.

Třtina roste do výšky tří bloků, takže když vyroste do maximální výšky, je nejvyšší blok ve výšce pístu, který spouští BUD. Jakmile se tak stane, píst u BUD se aktualizuje a spustí se, tím se přesune ruditový blok, který přestane napájet rudit pod ním a ruditová pochodeň problikne a tím se z obvodu vyšle ruditový signál, jenž je přímo napojen na píst, který horní dva bloky třtiny sklidí.

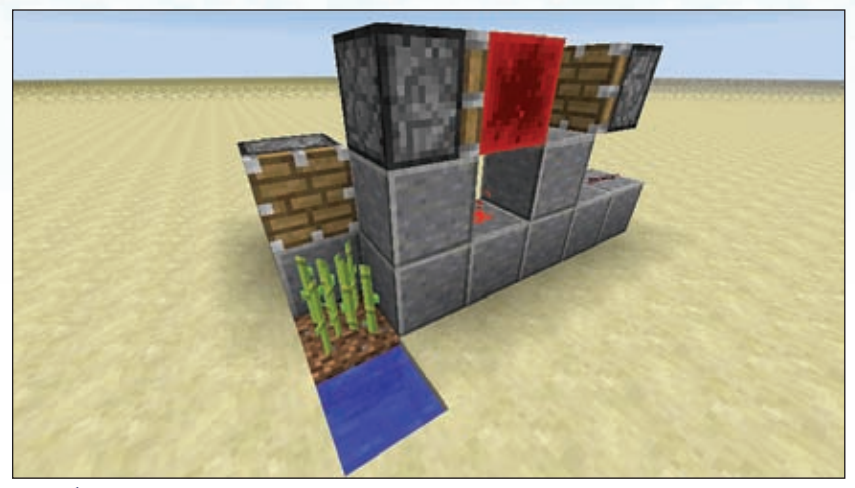

OBRÁZEK 2.3: Prvotní prototyp automatické farmy na třtinu.

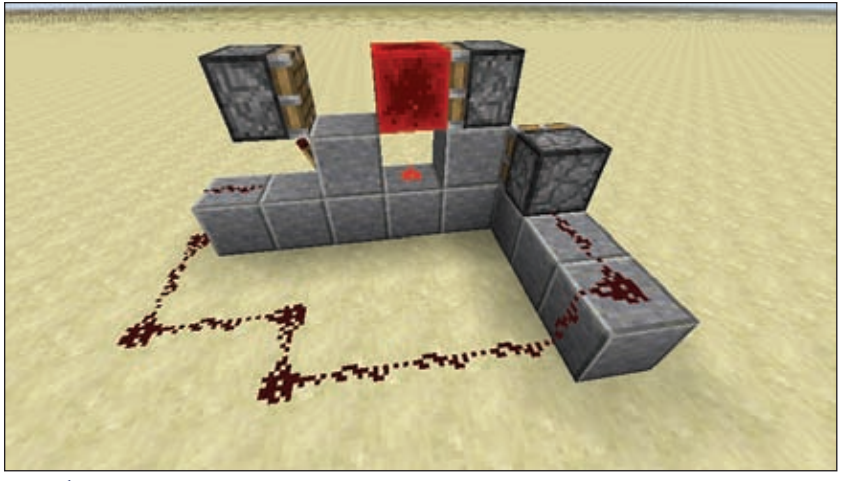

OBRÁZEK 2.4: Zadní strana obvodu, ruditový signál se přenese z BUD (vlevo), do pístu, který třtinu sklidí (vpravo).

Pojďme farmu rozšířit. Voda teče po rovném povrchu do vzdálenosti až 8 bloků, což se běžně používá jako základ u většiny farem. Vykopejte žlab pro vodu a rozšiřte prostory farmy o sedm bloků včetně pístů a ruditu, tak jak můžete vidět na obrázcích 2.5 a 2.6.

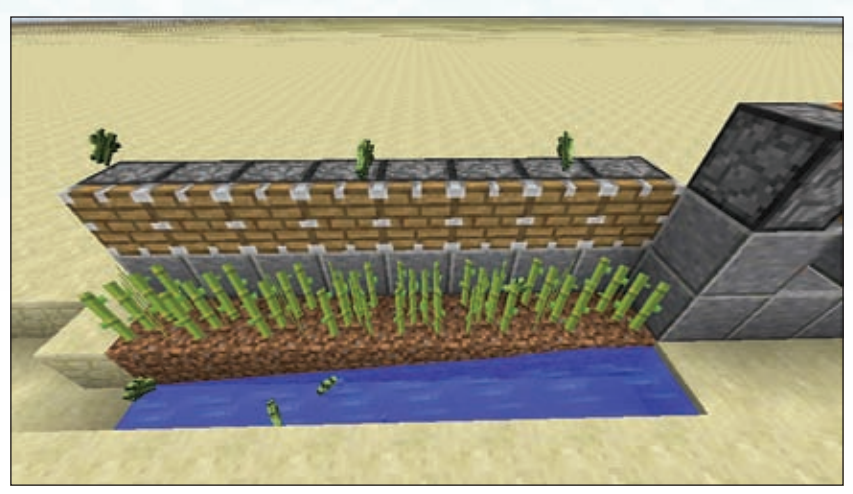

OBRÁZEK 2.5: Rozšíření farmy na 8 bloků.

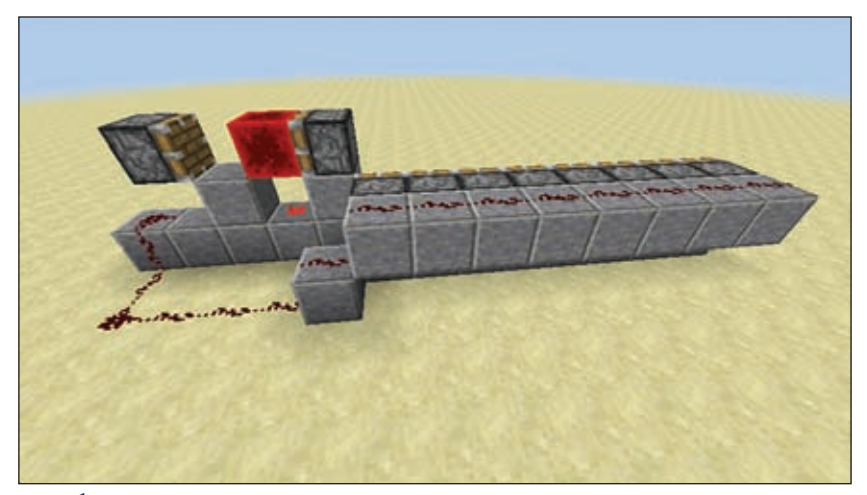

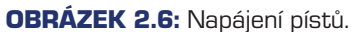

Toto stále není úplně dokonalý design, protože vzniká problém s tím, kam padají kusy třtiny po sklizení. Jak je vidět na obrázku 2.5, některé kousky nemusí padnout do vody, ale padnou vedle nebo na písty. Navíc třtina, která padne do vody, jen dopluje na kraj a po pěti minutách prostě zmizí, protože zde zatím není žádná truhla, do které by "napadala".

#### TIP

#### Lepkavý sliz

Ve verzi 1.8 byl do Minecraftu přidán nový blok, a to blok slizu, který může značně zlepšit některé obvody. Bloky slizu se k sobě lepí, takže pokud na lepivý píst položíte blok slizu a k němu přilepíte další, tak když se píst pohne, posune s oběma, a když jich takhle slepíte více, můžou nahradit celou řadu pístů. Bohužel mají i svoji nevýhodu, a to tu, že se špatně shánějí, protože na jeden blok slizu je potřeba 9 slizových koulí, které získáte zabitím slizounů, a tím se vše ještě komplikuje. Slizounové žijí v podzemí bažin a je jen malá pravděpodobnost, že je potkáte, takže je často jednodušší si vytvořit levně pár lepivých pístů místo časově náročného hledání velkého množství slizounů.

Nejjednodušší způsob, jak sesbírat sklizenou třtinu, je použít násypku připojenou na truhlu, jako na obrázku 2.7. Nejprve umístěte truhlu a mezi ní a koncem proudu vody nechejte jeden volný blok, na jehož místo patří násypka. Při pokládání násypky dejte pozor, protože musí být položená směrem k truhle, což uděláte tak, že při jejím pokládání budete mířit na bok truhly a budete skrčení (držíte Shift). Pokud byste ji položili jen na zem, tak by jí předměty nemohly procházet do truhly. To je poznat na první pohled).

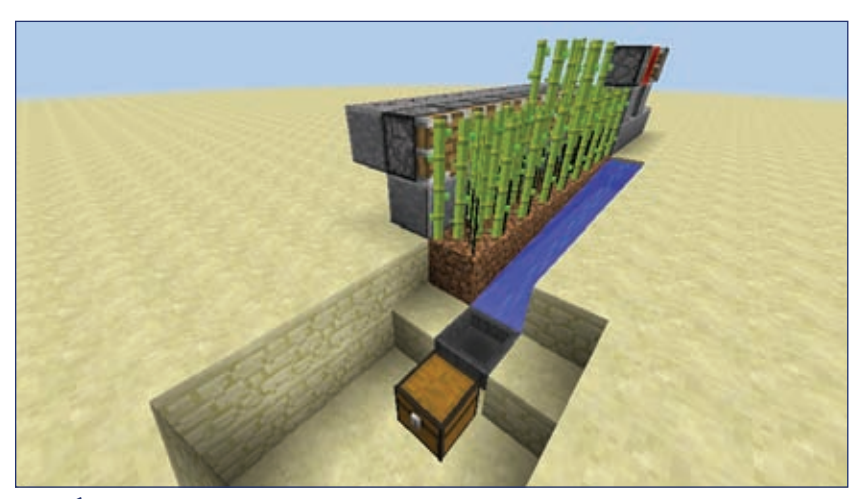

**OBRÁZEK 2.7:** Násypka připojená k truhle a připravená pochytat vše, co připluje.

V pozdější části této kapitoly se naučíte, jak automatizovat přepravu sesbíraných surovin přímo do vašeho centrálního skladu.

Ale zpět na naši farmu. Pořád je ještě pár úprav, které můžete udělat, abyste zabránili zbytečným ztrátám, když sklizeň padá mimo připravenou vodu. Jeden způsob je ten, že rozšíříte vodní koryto a na konec umístíte další násypku napojenou na tu první. Ale lepší způsob je farmu ohradit sklem, tak jako je to na obrázku 2.8.

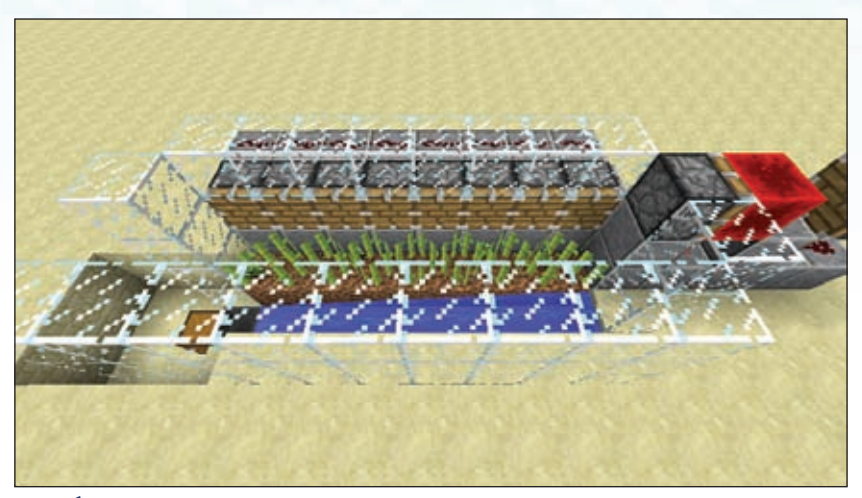

OBRÁZEK 2.8: Díky sklu se vám žádná úroda neztratí.

Tato podoba stále není tak účinná, jak by mohla být. Obvykle většina třtiny, která nespadne do vody, padne mezi rostliny, jedna řada pístů totiž rozbije jen prostřední bloky třtiny a ty horní jen spadnou, místo toho aby je píst popostrčil nad vodu. Tento problém snadno a rychle vyřeší druhá řada pístů, díky které půjdou nad vodu téměř všechny a efektivita celé farmy se znatelně navýší.

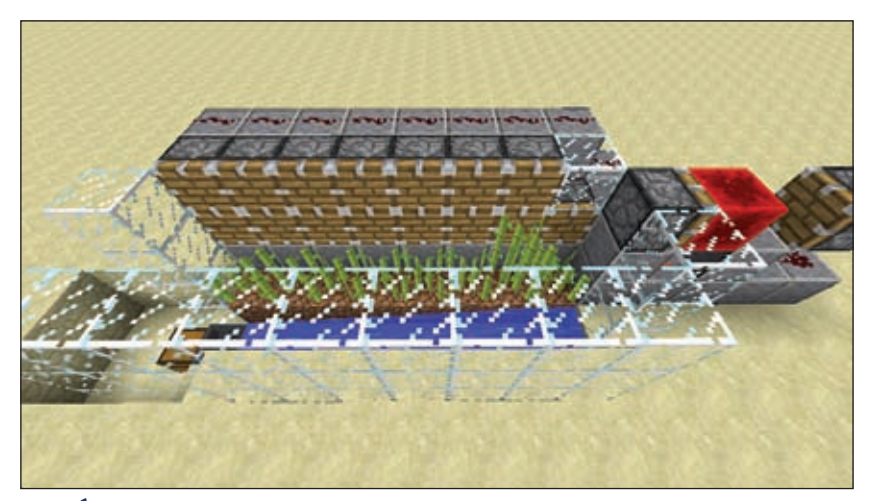

OBRÁZEK 2.9: Dvě řady pístů zajišťují vyšší efektivitu, ale nesmí se zapomínat na drobnou mezeru na konci, bez které by obvod nemohl správně fungovat.

Jak by to mělo vypadat, je ukázané na obrázku 2.9. Dávejte ale pozor na to, abyste neměli položený píst v horní řadě úplně vpravo, protože pokud by se tento píst vysunul, tak by opět spustil BUD a ten by vysunul onen píst a tím by se celý obvod zacyklil, takže ten jeden tam nedávejte. Nesmíte ale zapomenout na zapojení ruditu: stačí vám, jen když za horní řadu pístů umístíte řadu bloků a na ně umístíte rudit, když se rudit aktivuje, vysunou se obě řady najednou.

### Automatický sběr a transport

Použití vozíku s násypkou přináší způsob, jak plně automatizovat shromažďování veškeré úrody. Ačkoliv násypka neuschová tolik, co truhla, protože má jen 5 slotů místo 15, je její velkou výhodou možnost jezdit opakovaně, protože se z ní nemůže během cesty nic vysypat. Díky jedinečným předávacím vlastnostem násypky jsme schopni snadno vytvořit plně automatický systém sběru, transportu a třídění.

Je krásné vidět takový systém při chodu, a proto se na něj podíváme hezky zblízka.

Základní princip je vcelku jednoduchý.

- **1.** Porovnávač detekuje, jestli v násypce něco je, a pokud ano, aktivuje ruditový signál.
- **2.** Ruditový signál přechází do ruditové pochodně, která se přepne a aktivuje kolej, na které je vozík s násypkou. Kolej, na které vozík je, je napájená kolej (Powered rail), která nepřijímá ruditový signál a okamžitě vozík zastaví, když na ni najede. Pokud je taková kolej těsně u zdi, tak se vozík, který na ni najede, otočí a vyjede stejným směrem, jakým přijel.
- **3.** Na nakládacím konci koleje porovnávač invertuje signál ruditové pochodně a tím udržuje kolej neaktivní, porovnávač reaguje na to, jestli v nakládací násypce něco je, takže se buď zastaví a naloží, nebo se jen otočí a jede hned zpátky.
- **4.** Na vykládacím konci koleje se proces otočí, takže se porovnávač aktivuje, pokud v přijíždějícím vozíku s násypkou něco je, a tím se kolej přestane napájet.
- **5.** Vykládání začne okamžitě, jak vozík přijede, a bude stát na neaktivní koleji, dokud se nevyprázdní, čímž se porovnávač vypne a zase se začne napájet kolej.
- **6.** Vozík se vyprazdňuje do truhly vedle kolejí, což probíhá skrze další násypku, která je umístěná pod kolejemi. Jakmile je vozík prázdný, automaticky vyráží pro další várku surovin.

V tuto chvíli můžete být trochu zmatení, ale obrázky 2.10, 2.11 a 2.12 vám situaci osvětlí. Když se podíváte na první obrázek, trať tvoří písmeno U, jehož spodní část můžete rozšířit, jak jen chcete. Pravá strana je nakládací a levá vykládací, kde je pod kolejemi umístěna násypka, skrze kterou jdou suroviny přímo do truhly. Jak jsem již zmínil, násypka má jen 5 slotů a každý pojme až 64 kusů jednoho předmětu, což je celkem až 320 předmětů.

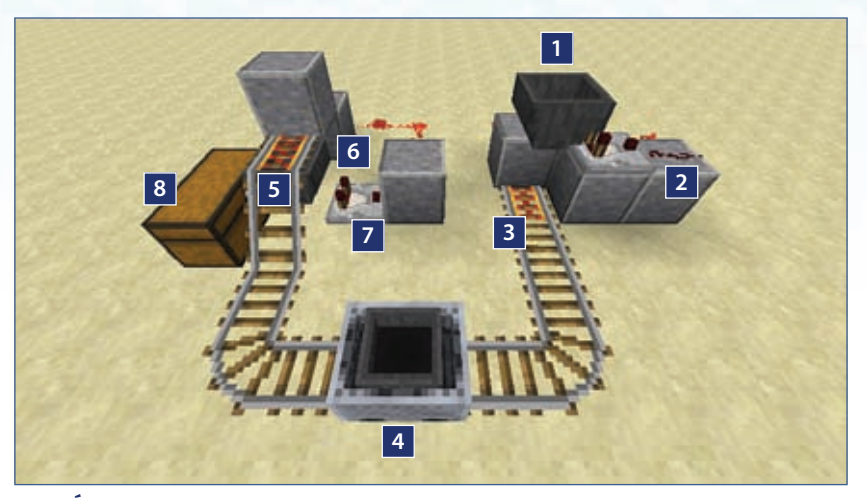

OBRÁZEK 2.10: Doručovací společnosti Seznamte se s Minecraftem, plně automatizovaný přepravní systém.

- 1. Násypka s věcmi čekajícími na odvoz.
- 2. Porovnávač kontrolující, zda v násypce něco je.
- 3. Napájená kolej, která je vypnutá, pokud v násypce něco je.
- 4. Vozík s násypkou vezoucí náklad.
- 5. Násypka čekající na příjem surovin.
- 6. Porovnávač, který kontroluje, zda se něco vykládá.
- 7. Ruditový signál, který vypne kolej při vykládání surovin.
- 8. Truhla, ve které končí všechny vyložené suroviny.

Pohled zezadu (obrázek 2.11) na ten stejný systém. Jsou zde dva invertory, reagující na signál z porovnávačů, které se zapnou, pokud násypka něco obsahuje.

A nakonec obrázek 2.12 je pohled z ptačí perspektivy. Při stavbě nezapomeňte na správné nasměrování porovnávačů a hlavně na to, že vykládací násypka musí být zapojena do truhly, čehož docílíte skrčením při pokládání. Tím stejným způsobem musíte na násypku umístit i koleje.

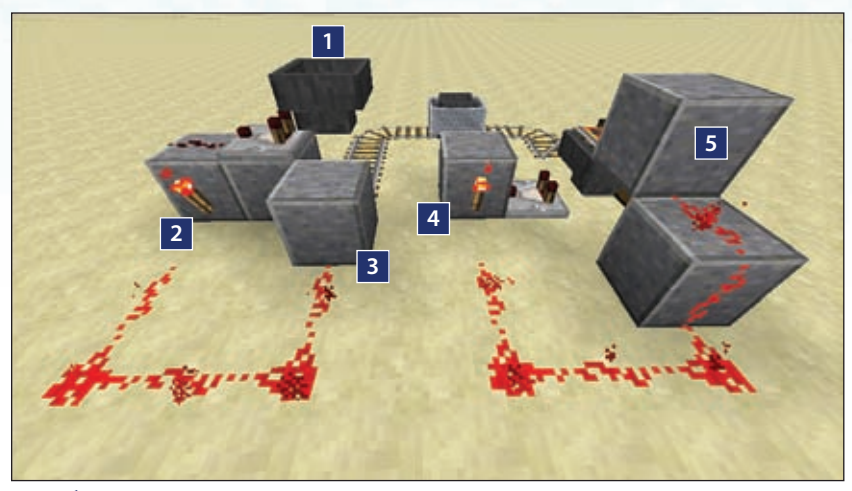

**OBRÁZEK 2.11:** Pár ruditových pochodní a od nich natažený rudit ke kolejím.

- 1. Násypka s věcmi k odvezení.
- 2. Ruditová pochodeň, která se díky porovnávači vypne, když v násypce něco je.
- 3. Ruditová pochodeň napájí blok, za nímž je kolej, na které se vozík zastavuje.
- 4. Ruditová pochodeň přijímající signál od porovnávače připojeného k násypce pro příjem surovin.
- 5. Ruditový signál, který opět napájí kolej za blokem.

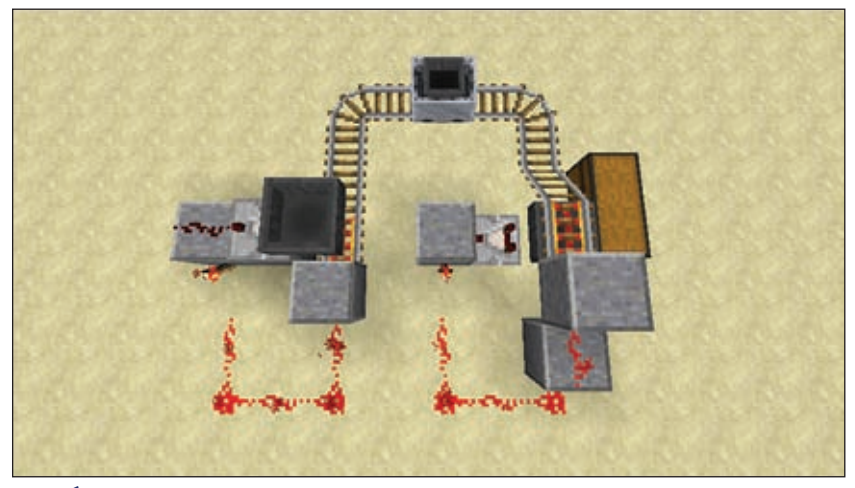

**OBRÁZEK 2.12:** Pohled shora na automatický přepravní systém.

Celý tento systém je snadné integrovat do třtinové nebo jakékoliv jiné farmy. Na obrázku 2.13 je ukázaný příklad.

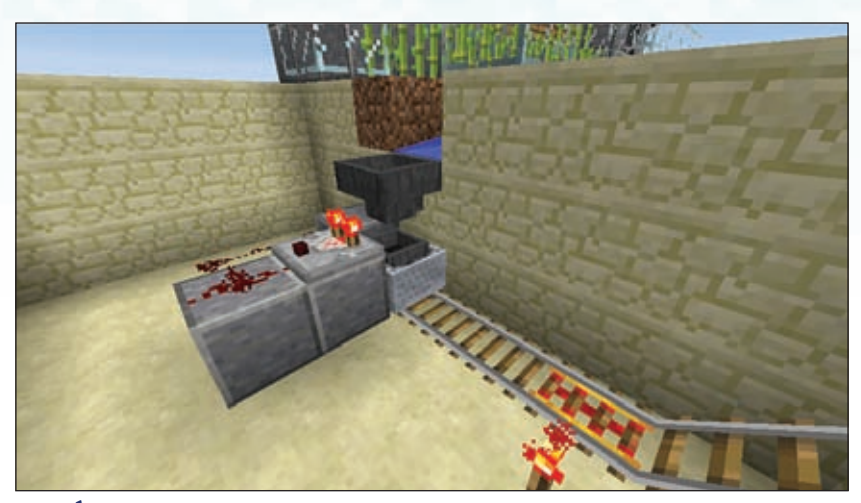

**OBRÁZEK 2.13:** Pohled na třtinovou farmu, kde se sesbírané suroviny nakládají do vozíku, který již brzy vyrazí do hlavního skladu.

#### TIP

#### Doručování

Automatický systém, jako je tento, nemusí nutně sloužit jen k tomu, aby centralizoval veškeré suroviny. Můžete ho také použít k doručování mezi dvěma stanicemi, například k posílání jídla a nástrojů do hlubokých dolů, a nazpět se budou posílat natěžené suroviny. Navíc díky tomu, že násypky můžou být připojeny i k pecím, můžou jít natěžené suroviny přímo do pecí. Je tu ale menší problém, protože přijímání a odesílání surovin vyžaduje různé obvody. Řešením je vytvoření křižovatky, na kterou je připojena detekční kolej, takže prázdný vozík pojede jednou cestou do skladu, kde se naloží jídlo a nástroje, a plný vozík se surovinami pojede jinam, kde náklad vyloží, třeba do pecí. Nejlepší na těchto systémech je to, že můžete kdykoliv vyměnit vozík s násypkou za obyčejný, nasednout do něj a vyrazit.

### Automatické dýňové a melounové farmy

Dýně a melouny se pěstují jednoduše, ale pro automatizaci je potřeba pár triků. Jsou to užitečné plodiny se spoustou využití. Třeba i umístění svítící dýně (Jack-o'-lantern) na plot s párem páček místo rukou sloužící jako strašák na poli nebo jako zdroj světla, když vám dojde světlit.

Nyní se podíváme na to, jak vytvořit další automatickou farmu, a to na dýně a melouny, ale pozor, bude to složitější než farma na třtinu. Tyto farmy jsou opět sklízené písty, ale trochu odlišným způsobem, který je použitelný na dalších místech, třeba při tvorbě pastí na moby.

Možná již víte, že k zasazení dýňových a melounových semen je potřeba hydratovanou a zoranou půdu. Jelikož dýně a melouny se pěstují naprosto stejně, budu mluvit jen o dýních, ale informace budou platit i pro melouny.

Dýně vždy vyrostou náhodně na jedné ze čtyř stran od stonku. Z pohledu automatizace je to problém, ale naštěstí se dá do chaosu přivést řád, a to tak, že tři ze stran zablokujete. Dýně samotná může vyrůst jen na bloku, takže pokud místo něj umístíte vodu nebo ho jen zničíte, pak můžete určit, kde dýně vyroste. Nejlepší bude, když se podíváte na obrázek 2.14, kde je to názorně vidět.

Stavbu začneme tím, že vytvoříme poloautomatický systém, v němž píst pohne dýní, která se tak rozbije a poté se vodou dostane do nachystané násypky. Je to lineární design, podobně jako to bylo u třtinové farmy.

Obrázek 2.14 znázorňuje základní koncept systému. Voda hydratuje hlínu se stonkem, z níž vyroste dýně na jediný možný blok, který je položený na lepivém pístu. Lepivý píst je nutný, protože kdyby byl normální, hlína by se po vysunutí pístu nevrátila.

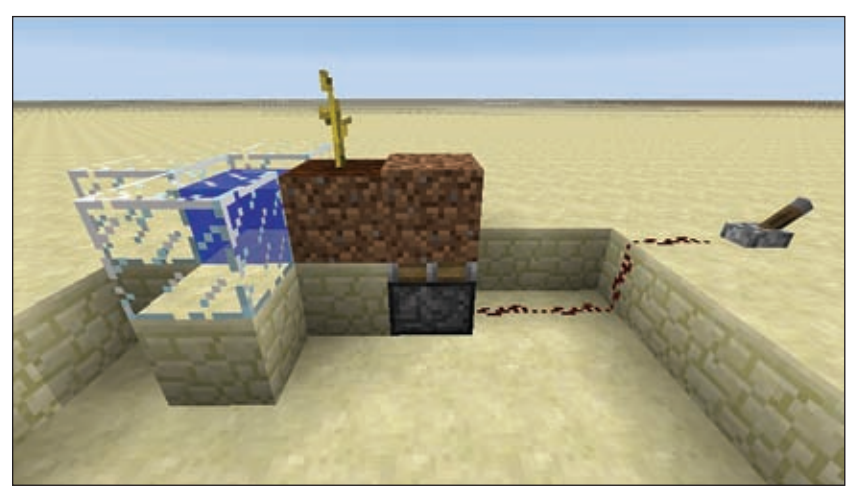

OBRÁZEK 2.14: Jednoduchý systém na sklízení dýní.

Tento model můžete rozšířit na osm bloků, stejně jako u farmy na třtinu, což povede k obrázku 2.15. To je vcelku jasné, ale všimněte si, že na obrázku jsou použity dva způsoby, jak napájet písty. K napájení můžete použít opakovače (repeatery), které jsou umístěny na stejné úrovni jako písty a každý napájí svůj píst, nebo vedle pístů položíte bloky a na ně natáhnete rudit. (Možná vás také napadlo, že je možné celý tenhle systém zapustit jeden blok do země, tím by byly písty o blok níže a rudit by ležel na úrovni země. Můžete to vidět na obrázku 2.16, je to alternativa, kterou použiji.) Také jsem změnil sklo na kámen,

#### 42 KAPITOLA 2: Automatické farmy

takže jsem na ně mohl umístit pochodně, které poskytují rostlinkám světlo, díky němuž můžou růst i v noci.

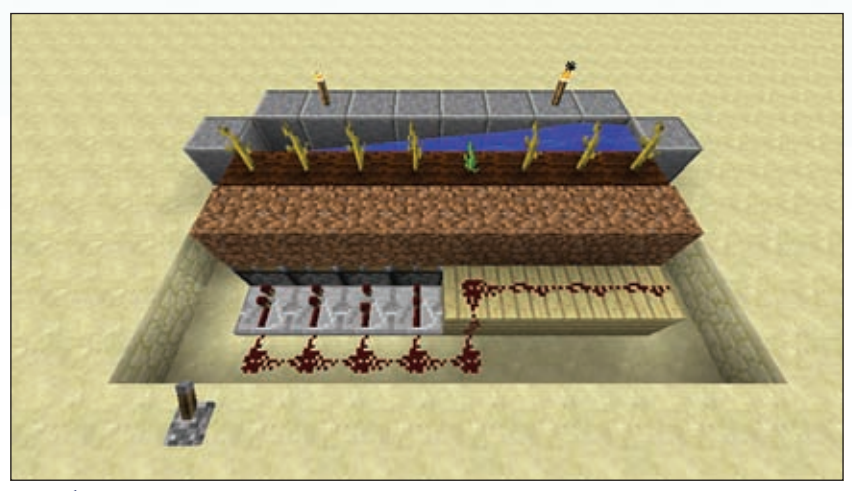

**OBRÁZEK 2.15:** Rozšířený design na osm bloků.

Pokud vyčkáte nějakou dobu, tak začnou růst dýně (každá rostlina vyprodukuje kolem tří dýní za hodinu). Jednoduše přepněte páčku a skliďte úrodu.

Tím je zařízeno sklízení. Teď je čas zařídit sbírání, a to tak, že nad bloky, na kterých vyrostou dýně, vytvoříte koryto na vodu. Jakmile se totiž písty vysunou, posunou i hlínu a ta vytvoří dno koryta, ve kterém poteče voda, viz obrázek 2.16. Pro stěny koryta jsem použil sklo, aby rostliny měly dost světla.

Další věc je vytvořit zdroj vody. Jedna metoda je umístění pístu, který ve vysunutém stavu zabraňuje šíření vody, a když se zasune, voda se vypustí a všechno odplaví na konec koryta, kde bude násypka. Tato možnost je ukázaná na obrázku 2.17. My ale uděláme něco hezčího, a to s pomocí dávkovače (dispenseru). Je to ale technologicky pokročilejší řešení.

Dávkovač umístěte na jeden z konců koryt, nasměrujte ho do koryta a dovnitř vložte kyblík s vodou.

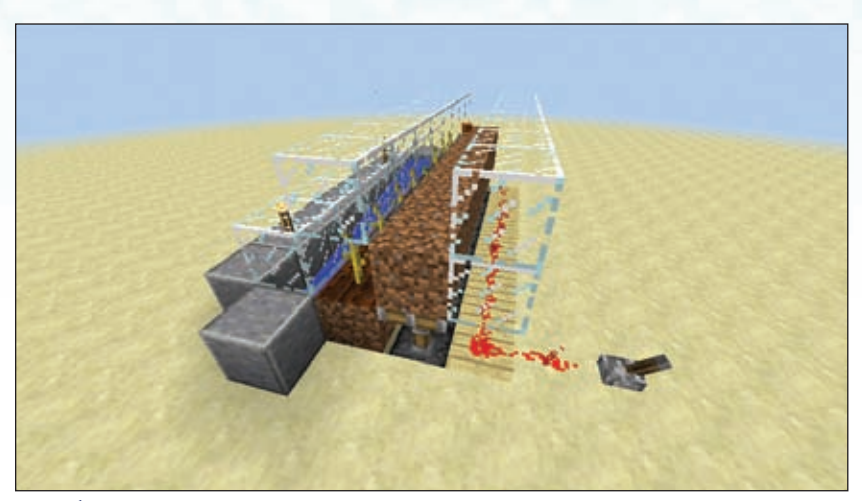

OBRÁZEK 2.16: Tvorba koryta, ve kterém voda odplaví sklizeň. Když se písty vysunou, hlína vytvoří dno. Tato farma používá jednodušší systém s ruditem na úrovni země místo opakovačů.

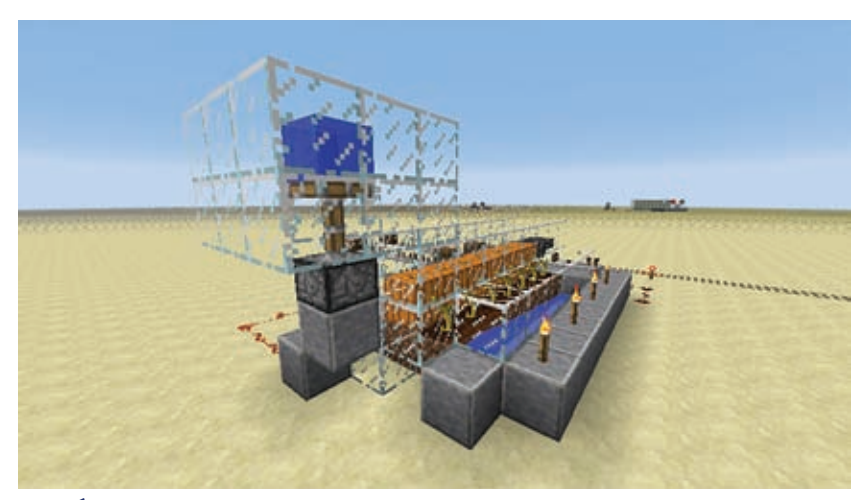

OBRÁZEK 2.17: Zdroj vody, který je zadržován vysunutým pístem; když se píst zasune, voda vyteče do koryta a odplaví sklizené věci.

Musíte samozřejmě umístit blok i pod dávkovač a ještě jeden jako schod pro rudit, tak jak je to na obrázku 2.18. Pro napájení dávkovače stačí, když je ruditový signál přiveden do bloku pod ním.

Rudit veďte od dávkovače do bloku s tlačítkem, které umístěte poblíž páčky na sklízení. Pokud bude vzdálenost od dávkovače větší než 15 bloků, musíte přidat opakovač pro prodloužení signálu. Říkáte si; proč tlačítko a ne páčku? Dávkovač začne vypouštět vodu po přijetí signálu a po přijetí druhého signálu přestane. Takže je logicky jednodušší dvakrát zmáčknout tlačítko, namísto neustálého přepínání páčky.

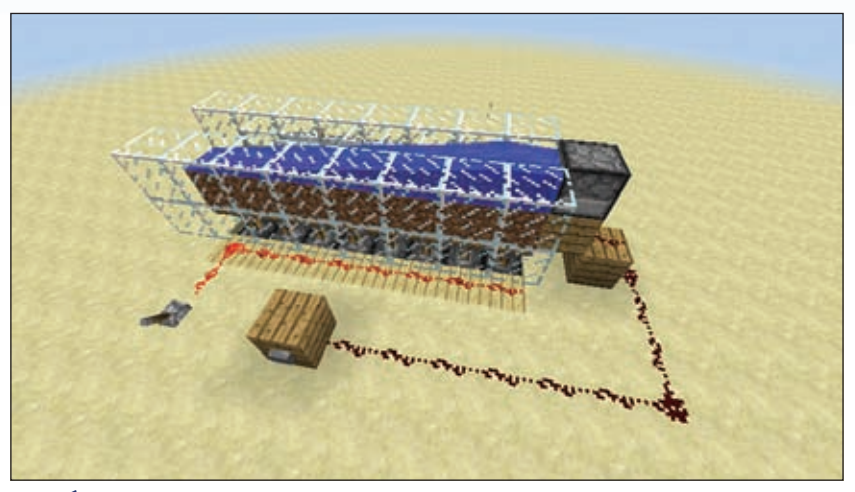

OBRÁZEK 2.18: Dávkovače jsou kompaktnější řešení než věže s vodou, kterou zadržuje píst.

Nicméně je trochu "otrava", když musíte tlačítko zmáčknout dvakrát. Není ale možné udělat to samé jen jedním zmáčknutím tlačítka, které vyšle dva signály, jež přijdou s časovým odstupem?

Je to možné, a to tak že se signál rozdělí na dva. Jeden signál je přiveden okamžitě a ten druhý je veden jinou cestou, která signál přivede do smyčky, kde jej zdrží, než bude přiveden do dávkovače.

Je několik způsobů, jak v Minecraftu vytvořit zdržení signálu. Nejjednodušší způsob je použití spousty opakovačů. Každý z opakovačů způsobuje zpoždění 0,1 vteřiny, ale dá se na nich přepínat mezi čtyřmi stavy, takže je možné, aby každý způsoboval zpoždění 0,4 vteřiny.

- **1.** Podívejte se na obrázek 2.19 a vytvořte podobnou housenku z opakovačů.
- **2.** Pomocí spousty klepnutí pravým tlačítkem myši uveďte všechny opakovače do stavu maximálního zpoždění (10 opakovačů s maximálním zpožděním způsobí zdržení 4 vteřiny).
- **3.** Mezi spoje vedoucí do zpomalovací smyčky musíte umístit jeden opakovač, který bude směřovat k dávkovači. Bude fungovat jako dioda v elektronice, signál je schopen skrze ni projít jen v jednom směru, což zabrání tomu, aby se obvod zacyklil a běžel pořád dokola. (Pokud máte problém s tím poznat, kam opakovač směřuje, všimněte si, že je

na něm vzorek šipky, který značí směr proudění signálu. Další možností, jak to poznat, je všimnout si rozdílu ve vzhledu opakovače v různých stavech. Když je v původním, kontrolky jsou u sebe, a tím se pozná směr.)

**4.** To celé dokončíme tak, že na konec vodního proudu, který sbírá sklizené dýně, umístíme násypku a případně i truhlu, pokud rovnou nepoužijete vozíky.

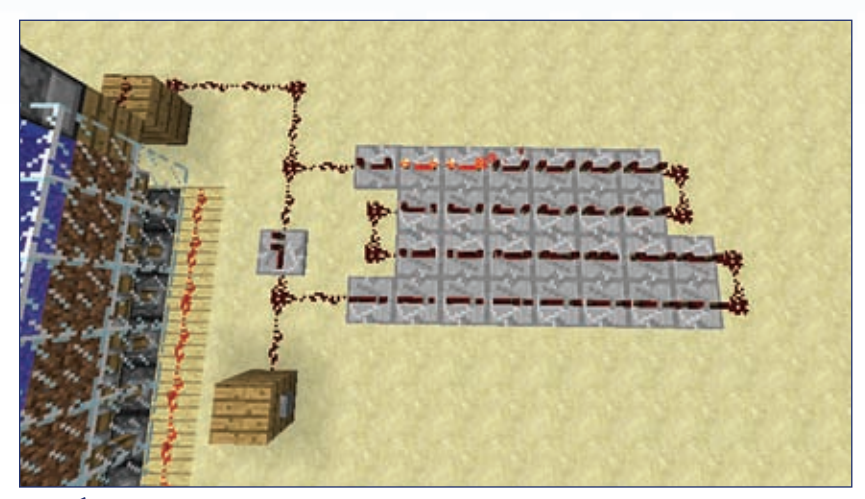

OBRÁZEK 2.19: Systém, díky kterému jedno tlačítko vypustí dva signály s časovým odstupem. Na obrázku jde vidět, jak signál prochází zpomalující housenkou opakovačů.

Používání tohoto systému není úplně stoprocentní, protože stisknutí tlačítka v nesprávnou chvíli může způsobit hotovou katastrofu. Existuje ale způsob, jak to vyřešit, a to tak, že tlačítko půjde zmáčknout, jen když je páčka zapnutá. Jedná se o logickou funkci hradla AND. Zjednodušeně řečeno, hradlo AND se spustí, jen když jsou oba vstupy aktivní (viz obrázek 2.20). Pokud je jeden ze vstupů vypnutý, tak signál neprojde. Tím, že k jednomu vstupu připojíte páčku a jako druhý vstup použijete tlačítko, můžete zařídit, že tlačítko bude fungovat, jen když je páčka zapnutá. Tento systém bohužel nezabrání tomu, aby se písty zasunuly v polovině cyklu. V kapitole 6, "Nová a lepší energie," vám ukážu způsob, jak to vyřešit. Zatím je postačujícím řešením AND, tak jej přidejme do obvodu.

- **1.** Položte 3 bloky vedle sebe.
- **2.** Na vrchol krajních bloků umístěte ruditové pochodně a třetí pochodeň umístěte na zadní stranu prostředního bloku.
- **3.** Na vrchol prostředního bloku položte rudit.
- **4.** Připojte páčku k prvnímu bloku zleva a na pravý blok umístěte tlačítko.
- **5.** Ruditovou pochodeň z prostředního bloku připojte ke zpožďovacímu obvodu.

**6.** Pokud zmáčknete tlačítko, když je páčka vypnutá, tak se vůbec nic nestane, ale pokud páčku zapnete a zmáčknete tlačítko, budou oba vstupy aktivní a z výstupu vyjde signál, který se rozdělí a postupně zapne a vypne dávkovač.

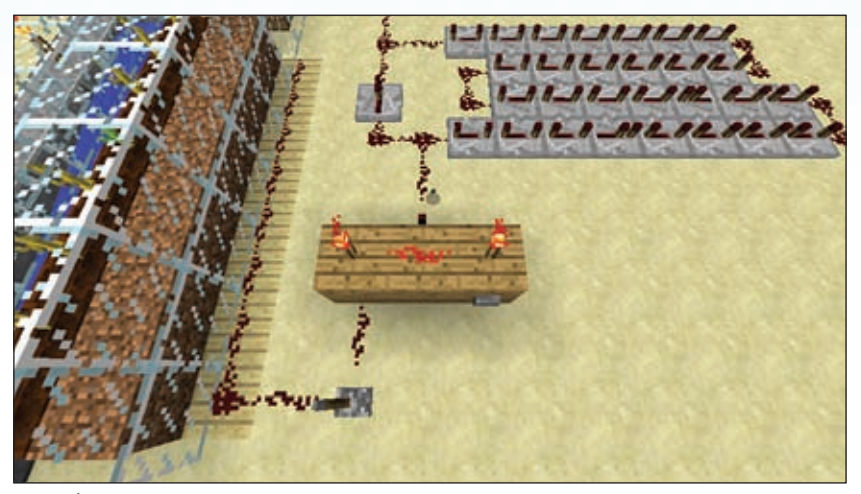

OBRÁZEK 2.20: Hradlo AND je logický obvod, který je na výstupu aktivní, jen když jsou aktivní oba vstupy.

Ještě jedna poslední úprava, a to připojení systému vozíků.

Připojení proveďte tak, jak je ukázané na obrázku 2.21. Ruditová pochodeň opět napájí koleje, ale tentokrát přímo, nikoliv přes blok, od kterého vozík odjíždí. Kdyby to tak bylo, bylo by to zbytečně složité a navíc by mohly vznikat problémy, jako například to, že by se vozík zasekl v pístu, a kvůli tomu by se nemohl vrátit na trať.

Toto všechno samozřejmě nezahrnuje veškerý potenciál těchto systémů. Pokud se podíváte na YouTube, můžete najít spoustu různých videí s automatickými systémy a farmami. Spousta systémů se spoléhá na jedinečné vlastnosti dýní a melounů a hlavně na rudit. Jde například o vytvoření obvodu takovým způsobem, že když dýně vyroste, spojí se tím obvod, čímž se začne napájet píst, který dýni rozbije a ona padne do násypky. Na obrázku 2.22 můžete vidět, jak takový systém vypadá, a který navíc využívá toho, že dýně může růst více směry. Dvě místa, na kterých může dýně vyrůst, jsou hned vedle pístu, a v momentě, kdy dýně vyroste, obvod se spojí, píst se vysune, dýně se rozbije a hezky spadne přímo do jedné z násypek, která je schovaná pod opakovači. Opakovač na násypku můžete položit stejně jako koleje, pochodně nebo rudit, stačí se jen skrčit.

Tento obvod má bohužel je 60% efektivitu, protože dýně rozbitá pístem může spadnout i mimo oblast násypky a tím pádem ji ztratíte. Nicméně je to plně automatizované, takže na tom úplně nezáleží, protože když jej necháte běžet dost dlouho, výsledky se projeví.

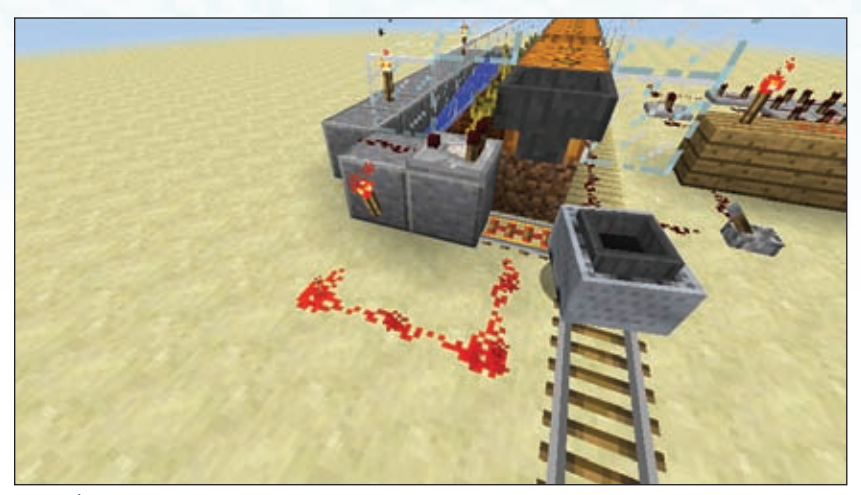

OBRÁZEK 2.21: Dýňová farma, ke které je připojený systém vozíků.

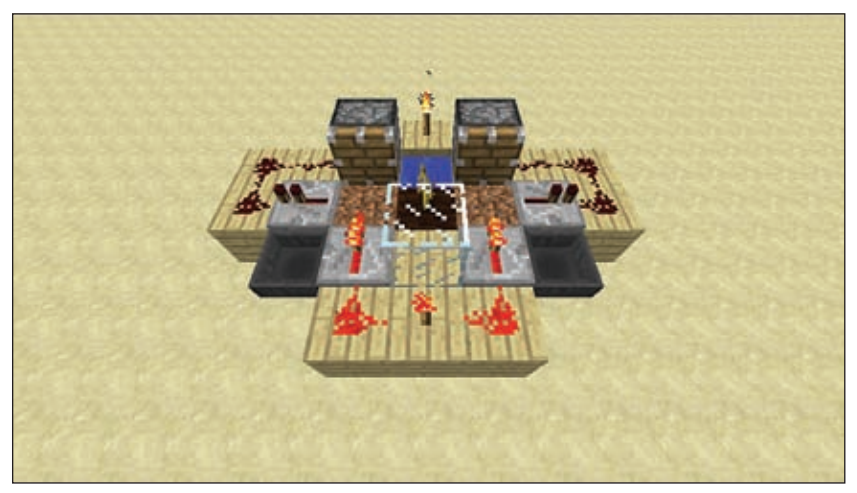

**OBRÁZEK 2.22:** Plně automatizovaná farma na dýně nebo melouny.

# Automatické farmy na obilí, brambory a mrkve

Jak jsem již zmínil dříve, v Minecraftu zatím není způsob, jak automatizovat sázení obilí. Sice by se dalo využít schopnosti vesničanů sázet ve váš prospěch, ale sklízení by byl těžký boj, protože pokud plodinu sklidí vesničané, vy z toho nic nemáte. Takže bude nejjednodušší vytvořit si poloautomatickou farmu, ke které budete muset občas zajít a ručně plodiny vysázet.

Systém sklízení je nejlehčí pomocí vody. Vodu můžete zadržet pomocí pístů, což je velice jednoduché, ale my si vytvoříme pokročilejší systém z dávkovačů, tak jako na obrázku 2.23.

#### TIP

#### Obejdeme se bez pár dávkovačů?

Je fakt, že není nutné použít osm dávkovačů k tomu, abyste spláchli osm řad pole. Tři nebo čtyři bohatě stačí na celé pole. Dva umístěte na kraje a do středu dejte jeden nebo dva, záleží na šířce pole. Samozřejmě budou vznikat problémy, pokud budete mít schodovou farmu, kde v některých místech proud nedosáhne až ke kraji schodu, ale máte možnost jednotlivé schody zkrátit a udělat schod navíc a tím se to vyřeší.

Pro úplnost: mějte na paměti, že voda teče donekonečna a s každým blokem je o něco nižší, dokud nedoteče do maximální vzdálenosti nebo nesteče o blok níže a nezačne se opět šířit. Díky tomu je jednoduché farmu rozšířit na dvojnásobek, trojnásobek nebo i mnohem více. Příklad je na obrázku 2.24.

Ale co naši milí vesničané a jejich práce na polích? Pojďme je přimět, aby pracovali pro nás. Jediné, co potřebujete, je najít nějakou vesnici, nebo pokud máte zapnutou Tvořivou hru, můžete použít vejce.

Provozování farmy s vesničany je poměrně náročné cvičení. Vesničané nemají neomezený počet semen, takže také musejí nějaké obilí sklízet a tím semena získávat. Pokud byste sklízeli naprosto vše, co vypěstují, tak by neměli semena, nic by nepěstovali a tím by celá farma ztratila svůj efekt. To samé platí i pro brambory a mrkve.

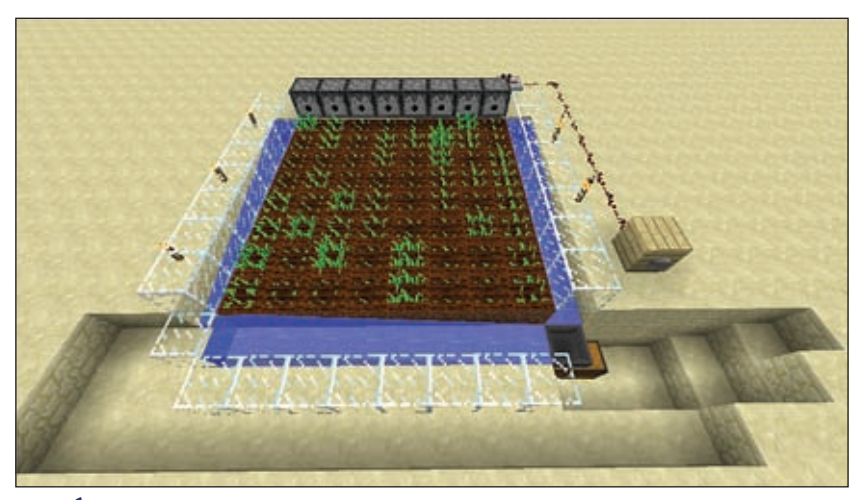

OBRÁZEK 2.23: Celá řada dávkovačů, které snadno sklidí celé pole. Rudit k dávkovačům můžete přivést podobně jako k pístům na obrázku 2.6.

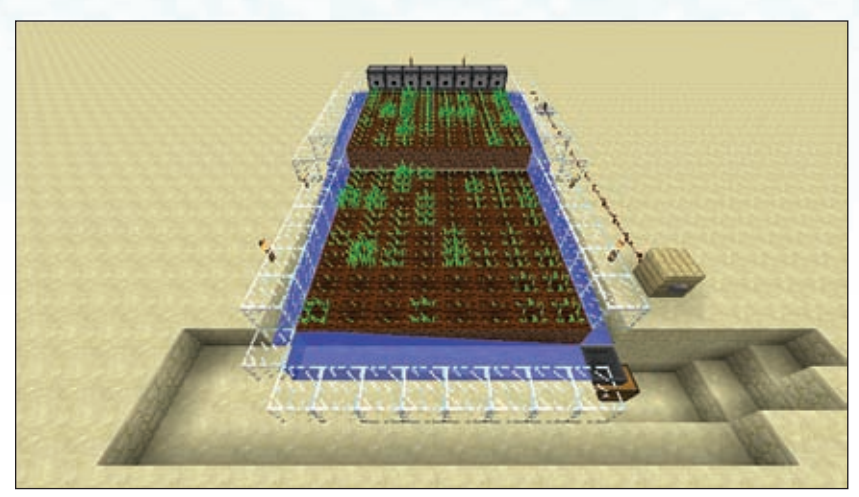

OBRÁZEK 2.24: Pole rozšířené o další schod, díky kterému je produkce zdvojnásobena a stále stačí jen osm dávkovačů s vodou na sklízení. Jediné, co to stojí, je pár bloků a trochu ruditu.

Pokud se pro tuto variantu rozhodnete, tak je jednodušší farmu zařídit přímo ve vesnici místo složitého lákání vesničanů k vám domů. Ideální je upravit farmy, které ve vesnicích už jsou. Doporučuji upravit jednu, maximálně dvě farmy, a ty ostatní nechat vesničanům jako prostředek k obnovování semen.

Na obrázku 2.25 můžete vidět, jak taková farma může vypadat po přidání páru dávkovačů a násypky s truhlou. Tady je pár užitečných poznámek:

- Vesničané nezorávají půdu, takže to budete muset udělat vy. Zároveň se ujistěte, že je u farmy voda, která bude hlínu hydratovat, aby obilí rostlo rychleji. Na obrázku je voda schovaná pod půl bloky kolem pole.
- Použití půl bloků je velice důležité, protože když z nich vesničané budou seskakovat, tak obilí nepošlapou, což by způsobilo, že by se bloky změnily zpět na normální hlínu a musely by se znovu zorat. Použití půlbloků okolo pole je užitečné i v tom, že se voda z dávkovačů nerozlije do vedlejšího pole.
- Začněte tím, že zasadíte prvních pár semen, a vesničané se pustí do práce, hned jak si toho všimnou.
- Nečekejte, že bude všechno okamžitě, musíte být trpěliví, vesničané si často dávají přestávku, nepracují v noci, a pokud začne pršet, utíkají se schovat pod nějakou střechu.
- Braňte si svoje vesničany, pokud umřou všichni farmáři (hoši v hnědém), tak už se nebude vůbec nic dít. Dobré je rozmístit po vesnici spoustu pochodní a případně i zatarasit jeskyně poblíž města, protože světlo v noci zabraňuje tomu, aby se rodili zombie, což jsou přirození nepřátelé vesničanů.
- Pokud si to dobře načasujete, můžete vaši farmu oplotit a vesničany v ní zavřít. Plot nebo zeď udrží zombie venku a vesničany uvnitř, budou odsouzeni k neustálému farmaření a k nocím stráveným v panice ze zombie, které pobíhají za plotem.
- Snažte se, jak to jen půjde, ale je téměř nemožné udržet kontrolu nad tím, co vesničané budou pěstovat, pokud tedy nemají přístup jen k jedné plodině. Například pokud bude vesničan sklízet jen obilí, tak ho bude i sázet. Kdyby se vám to nepovedlo, můžete očekávat mix obilí, mrkve a brambor.

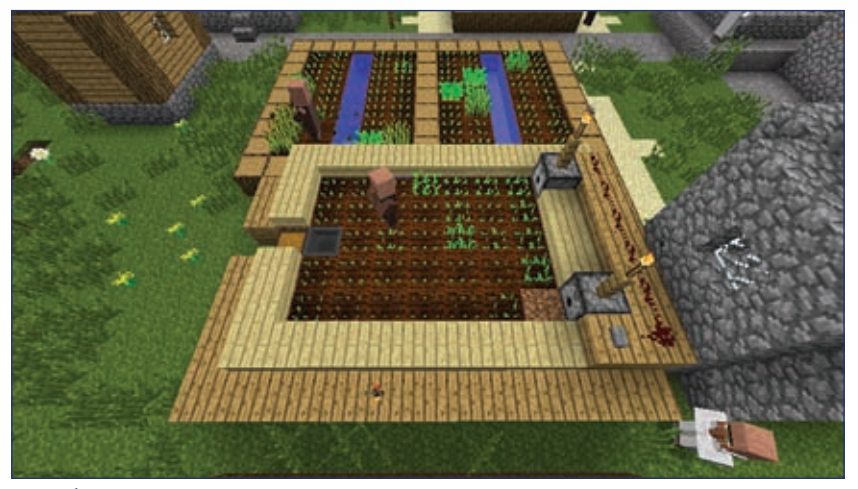

OBRÁZEK 2.25: Připojením vlastní farmy k těm ve vesnicích vám umožní využít schopnost vesničanů sázet rostliny a pomůže vám k automatizaci pěstování.

# Automatické třídění

Teď když máte celou řadu automatických farem a víte, jak shromažďovat vypěstované suroviny, je čas udělat konečné vylepšení, a to systém třídění pomocí vozíků.

Samotné vozíky nelze na tuto činnost nastavit, ale jde to udělat pomocí násypek a ruditu, alespoň pokud je možné přesouvané suroviny hromádkovat v inventáři. Princip spočívá v tom, že všechna políčka v násypce budou obsahovat ten stejný předmět, a tím pádem se do násypky nedostane jiný, než který v něm už je. Prakticky je to složitější, protože se násypka do připojené truhly nesmí vyprázdnit, protože by se tak uvolnil prostor uvnitř násypky a mohlo by tam padnout cokoliv. S použitím porovnávače je možné detekovat, kolik je v násypce věcí, a podle toho vyslat signál, který násypku zastaví v posílání věcí do truhly. K této funkci je potřeba, aby v násypce bylo 22 kusů tříděného předmětu, 18 na prvním místě a na ostatních čtyřech jeden. Naštěstí je tento systém na vytvoření jednodušší než ty, které jsme zatím dělali. Základ celého fungování spočívá v síle ruditového signálu. 1–22 kusů v násypce vysílá sílu signálu jedna (jeden blok), pokud jich je víc, signál je silnější. Jakmile se do násypky přidá další předmět stejného typu, porovnávač připojený k násypce detekuje, že je v něm 23 a více věcí, což způsobí, že z porovnávače bude vycházet signál o délce 2. Jakmile se tak stane, způsobí to vypnutí ruditové pochodně, což umožní průchod předmětům, které jsou v násypce navíc, skrze další násypku do truhly. Jakmile se všechny přebývající věci z násypky přesunou do truhly, signál z porovnávače se zeslabí na 1, ruditová pochodeň se zapne a předměty se přestanou přesouvat. (Pokud to nevíte, když je k násypce připojen rudit, zablokuje se tím přesouvání předmětů).

Na obrázku 2.26 je ukázaný kompletní třídící systém s vozíkem, který jezdí nad násypkami a třídí svůj obsah.

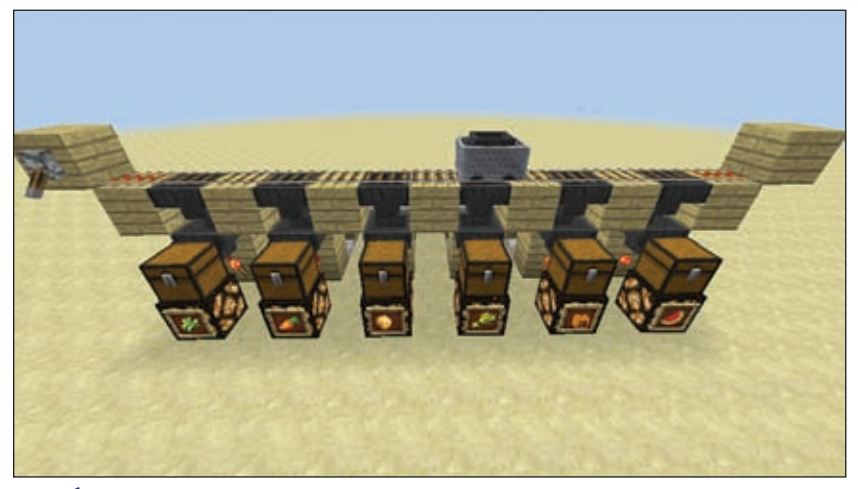

**OBRÁZEK 2.26:** Třídící systém. Vozík jezdí nad násypkami a třídí svůj obsah mezi těmi pod sebou, každá násypka přijímá jedinečnou surovinu, která je ukázaná na truhle.

Postupujte podle následujících kroků a postavte si vlastní třídící zařízení. Je to rozšiřitelný design, takže můžete mít systém, kde bude mít každý předmět svoji třídící násypku.

- **1.** Začněte vytvořením základní konstrukce, tak jak je na obrázku 2.27. Porovnávač na vrcholu směřuje doprava a opakovač doleva. Na zbývající dvě místa před porovnávačem dejte rudit.
- **2.** Umístěte ruditovou pochodeň, jako na obrázku 2.28, a před ni dejte ruditovou lampu. Pokud máte nedostatek světlitu, můžete tam dát i jiný zdroj světla. Když použijete lampu, tak se díky pochodni automaticky rozsvítí a při přesunu předmětu do truhly problikne.

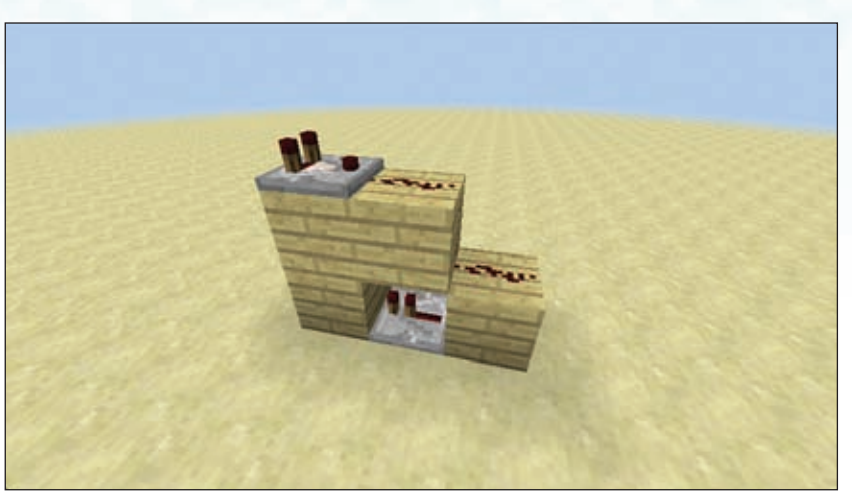

OBRÁZEK 2.27: Každý třídič začíná z několika základních bloků, porovnávače, opakovače a ruditu.

**3.** Teď je na řadě ošemetná část. Spodní násypka, která přijímá signál od ruditové pochodně, je ta, která určuje, zda budou předměty procházet, nebo ne. Je to vcelku zvláštní, ale aby celý tento systém mohl fungovat, je potřeba, aby horní násypka směřovala jinam než do té pod ní, díky tomu bude horní násypka přesouvat předměty do spodní, jen když bude ruditová pochodeň vypnutá. Abyste docílili toho, že horní násypka bude směřovat jinam než dolů, je nutno ji položit tak, že při pokládání budete skrčení a budete mířit na boční stranu porovnávače. Druhou násypku jen připojíte k truhle.

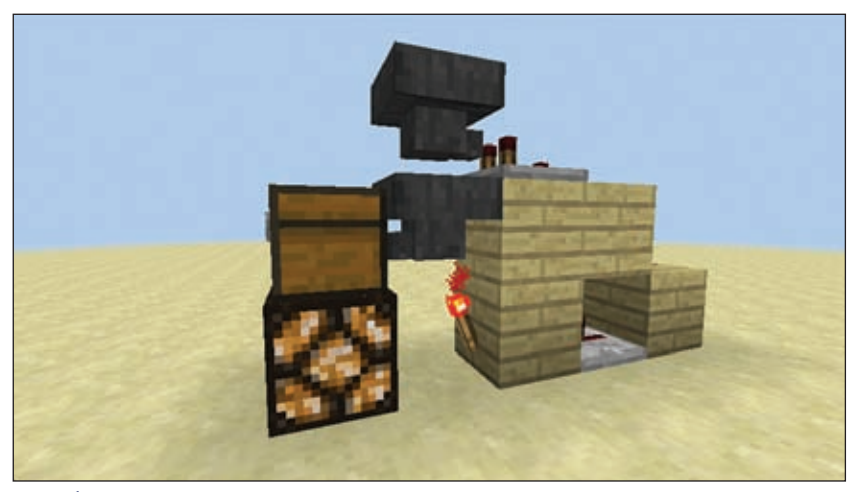

OBRÁZEK 2.28: Správné zapojení násypek je klíčové. Ujistěte se, že horní násypka směřuje jinam než dolů.

Toto je pouze náhled elektronické knihy. Zakoupení její plné verze je možné v elektronickém obchodě společnosti [eReading.](http://www.ereading.cz/)